# **Discrete Spatial variables**

**Verantwortliche Personen: Claude Collet, Helmut Flitter, Moe Myint**

# **Inhaltsverzeichnis**

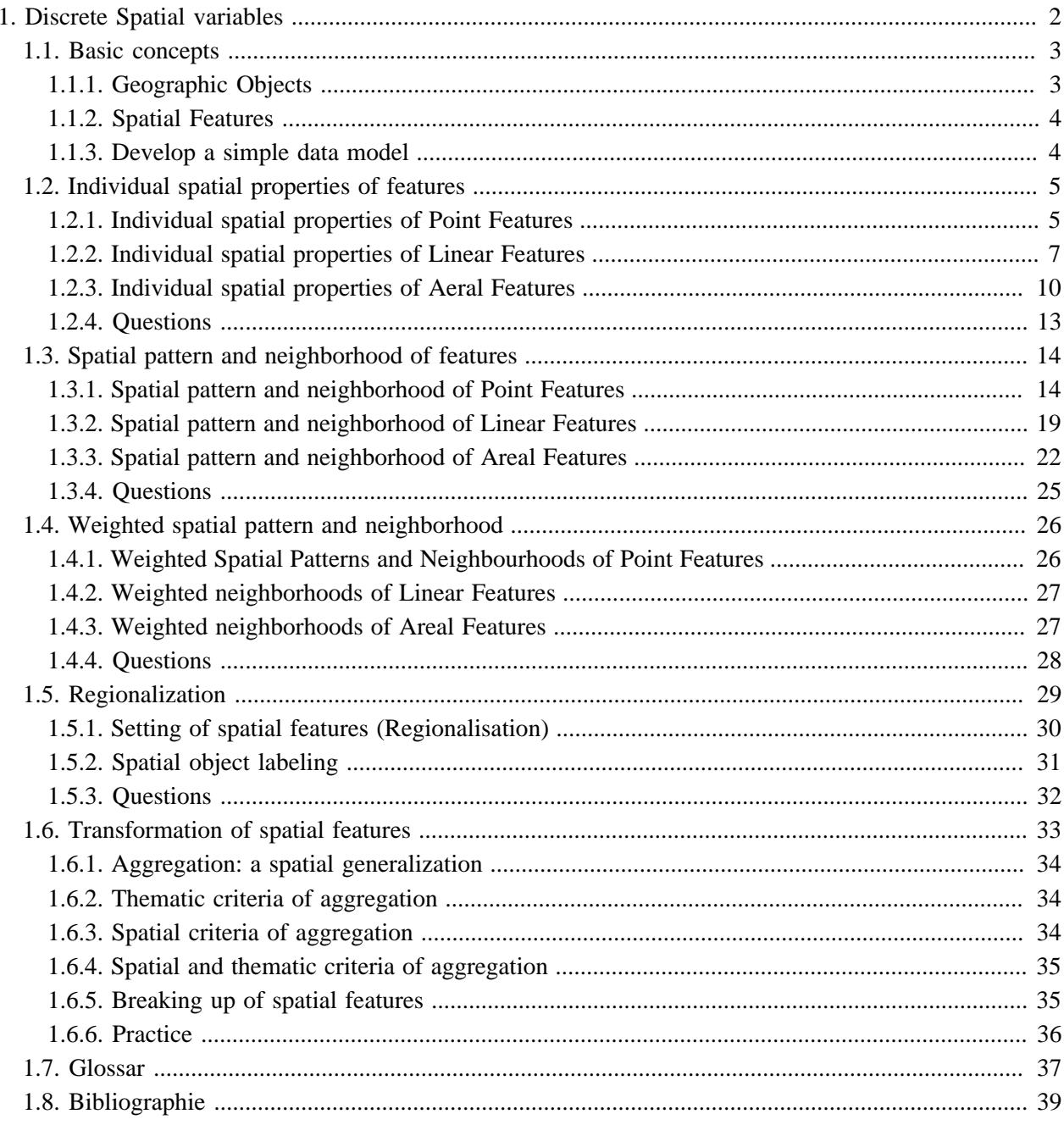

# <span id="page-3-0"></span>**1. Discrete Spatial variables**

#### **Bitte beachten Sie, dass diese Lektion nur in englischer Sprache zur Verfügung steht. Please note that this lesson is only available in english.**

In this lesson, you will learn to work with the following spatial data representation models:

- 1. Feature data, which represents spatial features as points, lines and polygons and is best applied to discrete objects with defined shapes and boundaries.
- 2. Raster data represents imaged or continuous data. Each grid cell in a raster is a measured quantity. The most common source for raster dataset is a remote sensing image or aerial photograph. A discrete object can be stored in a raster dataset by assigning the identifier value to the grid cell.

Raster datasets excels in storing and working with continuous data, such as elevation data, pollution concentration and temperature.

# **Lernziele**

- In unit 1: Introduction, you will learn the discrete and continuous nature and behavior of spatial objects and, how to describe them in image mode and feature mode based on the analytical tasks you need to perform. Actually, you have learnt these concepts in the basic module Spatial Modelling of Real World. The purpose of this unit is to recall your memory on spatial modelling.
- In unit 2: Individual spatial properties of features, you will learn the spatial properties of spatial objects and how to describe these in feature mode and image or raster mode.
- In unit 3: Spatial pattern and neighborhood features, you will learn different indices and implement the concept of largest proximity and minimum distance based on Euclidian distance. Moreover, you will learn how to allocate spatially in relation to the proximity of a spatial feature.
- In unit 4: Weighted spatial patterns and neighborhood, you will learn and implement the concept of largest proximity and minimum weighted distance based on weighted Euclidian distance. Moreover, you will learn how to allocate spatially in relation to the proximity and weighted minimum distance of a spatial feature.

# <span id="page-4-0"></span>**1.1. Basic concepts**

In this unit, you will learn characteristics and different behaviour of continuous and discontinuous spatial distribution of spatial phenomena. Spatial variables are used to describe and analyze the spatial distribution of phenomenon. We will focus on discrete spatial variables that describe the discrete spatial distribution of phenomenon. Then you will learn a priori features and a posteriori features which can be defined based on the spatial variables and regionalisation. Moreover, representation of real world spatial features in object mode and image mode will be presented. We will introduce orientation of units that you will learn after this unit based on the knowledge you gained. Moreover, the linkage to the other lessons and modules are presented for your reference.

**[Download the PDF version of the graphic and animation](http://www.gitta.info/DiscrSpatVar/de/download/B-AN-Les2-Un1-EN.pdf) [presentation of this unit.](http://www.gitta.info/DiscrSpatVar/de/download/B-AN-Les2-Un1-EN.pdf)**

# <span id="page-4-1"></span>**1.1.1. Geographic Objects**

G of GIS can be interpreted as Geographic Object or Spatial Object or Spatial feature or Geographic Individuals. At the planet scale, our world is only one object with the defined boundary. At the global scale, you can view our planet as water and land mass. They have their owned defined boundaries. In our planet, there is more water mass than land mass. It is interesting why our planet is called Earth rather than Water. Anyway, at the more refined scale, electric poles, rivers, roads, tramlines, water pipes, fire hydrants, lakes, vineyards, agricultural land and the forest patches are examples of geographic objects. Most of the tangible geographic objects have the defined acceptable boundary and properties such as name, types and status etc. These are called discrete geographic objects. These are also called discrete objects. For example, lake Geneva has a defined boundary. Its name (property) is called Geneva lake. After that boundary, it is not known as Geneva lake. It is one of the most famous (status) urban lakes in the world. Therefore, Geneva lake is a discrete geographic object.

- The geographic boundaries are defined non thematically or thematically.
- The national boundaries are defined as the nationality as a theme.
- Land use and land cover boundaries are defined thematically.

These geographic objects have the phenomena too. It is difficult to delineate the boundary of these phenomena. Most phenomena are intangible or perceptible by sense such as temperature. Some phenomena are tangible such as distribution of vegetation at ecotone. Ecotone is the fuzzy boundary between two ecological communities. Temperature, rainfall, elevations and ecotones are good example of phenomenon. At the global scale, we cannot draw the temperature temperature boundary of our earth. At the more refined scale, we cannot still draw the temperature boundary of Geneva lake. Because, the boundary of the phenomenon does not truly exist. It exists arbitrarily as the fuzzy boundaries. The phenomena are continuous in nature. Therefore, these phenomena are illustrated with arbitrarily defined boundary which are normally fuzzy. We will learn how to draw the fuzzy boundaries for phenomena.

These phenomena are illustrated as continuous surfaces using grid cells. Each grid cell has a real value of phenomenon (e.g. continuous temperature) based on field measurements and interpolated values.

More detail on sampling and interpolation to generate the continuous phenomenon of geographic objects will be discussed in a dedicated lesson. Moreover, we will learn how to represent continuous phenomenon surfaces into arbitrarily defined fuzzy boundaries as discrete objects in the future units.

**Dieses Element (Animation, Video etc.) kann nicht dargestellt werden und ist nur in der Onlineversion sichtbar. [\[link\]](http://www.gitta.info/DiscrSpatVar/de/multimedia/NaturOfVaria_introduction.swf)**

### <span id="page-5-0"></span>**1.1.2. Spatial Features**

The spatial objects can be represented in object (vector) mode or image (raster) mode. In object mode, individual spatial objects can be defined as point or line or polygon. In image mode, individual spatial objects can be defined as a set of contiguous cells, which are known as regions.

Although a spatial object and phenomenon can be defined in object mode and image mode. Discrete spatial objects can be more accurately present in object mode and continuous phenomena of spatial objects are more meaningfully presented in image mode.

**Dieses Element (Animation, Video etc.) kann nicht dargestellt werden und ist nur in der Onlineversion sichtbar. [\[link\]](http://www.gitta.info/DiscrSpatVar/de/multimedia/spatialfeatures.swf)**

The following presentation will focus on structures of lessons that illustrate concepts, techniques and methodologies on how to represent features in object mode or image mode based on discrete sample data collection of geographic features and their phenomena.

**Dieses Element (Animation, Video etc.) kann nicht dargestellt werden und ist nur in der Onlineversion sichtbar. [\[link\]](http://www.gitta.info/DiscrSpatVar/de/multimedia/structureoflesson.swf)**

#### <span id="page-5-1"></span>**1.1.3. Develop a simple data model**

- 1. Develop a simple data model for an urban road transportation information system.
- 2. Develop a simple data model for Soil pH distribution.

# <span id="page-6-0"></span>**1.2. Individual spatial properties of features**

As you have learnt in the spatial modelling lesson, spatial objects can be described as point, line and polygon (areal) features. Moreover, the spatial objects can be represented in object mode and/or image (raster) mode. In this unit, you will learn how to describe the geometric properties of spatial objects in image mode and object mode.

At the end of the unit, you should be able to describe geometric properties of point features, linear features and polygon features in image mode or object mode especially for your spatial analysis projects.

**Dieses Element (Animation, Video etc.) kann nicht dargestellt werden und ist nur in der Onlineversion sichtbar. [\[link\]](http://www.gitta.info/DiscrSpatVar/de/multimedia/SpatialPropertiesIntroduction.swf)**

**[Download the PDF version of the graphic and animation](http://www.gitta.info/DiscrSpatVar/de/download/B-AN-Les2-Un2-EN-PDF.pdf) [presentation of this unit.](http://www.gitta.info/DiscrSpatVar/de/download/B-AN-Les2-Un2-EN-PDF.pdf)**

## <span id="page-6-1"></span>**1.2.1. Individual spatial properties of Point Features**

Point features can be described as single x, y values in object mode or single column, row values in image mode.

**Dieses Element (Animation, Video etc.) kann nicht dargestellt werden und ist nur in der Onlineversion sichtbar. [\[link\]](http://www.gitta.info/DiscrSpatVar/de/multimedia/SpatialPropertiesPoint.swf)**

#### **Example of representation of point features**

The following graphic illustrates the representation of point features in object mode.

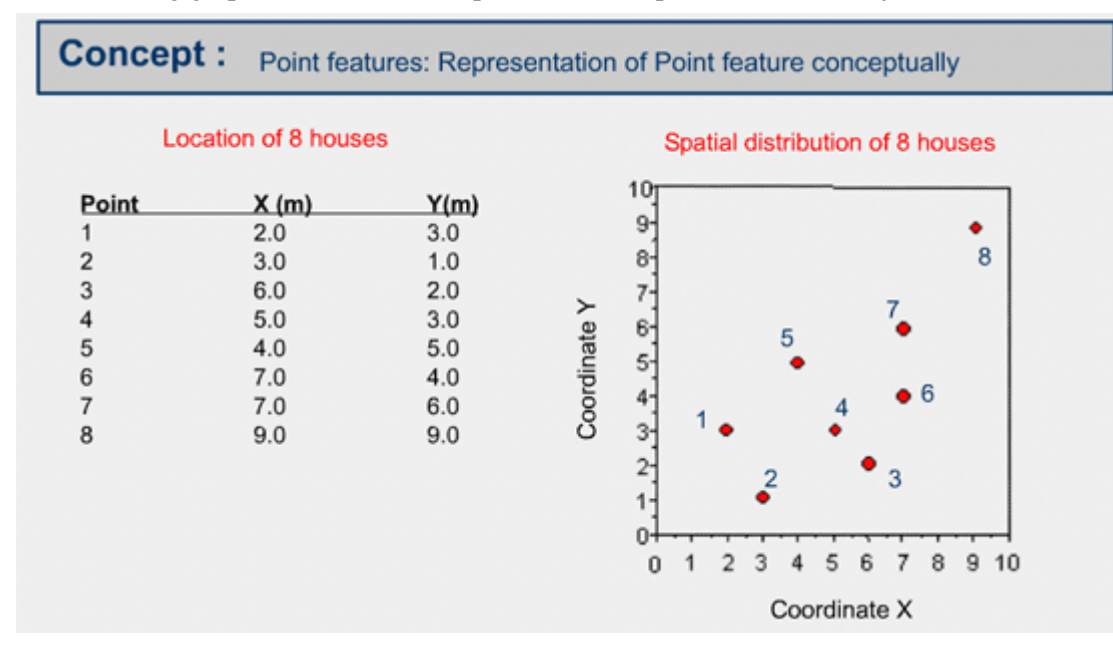

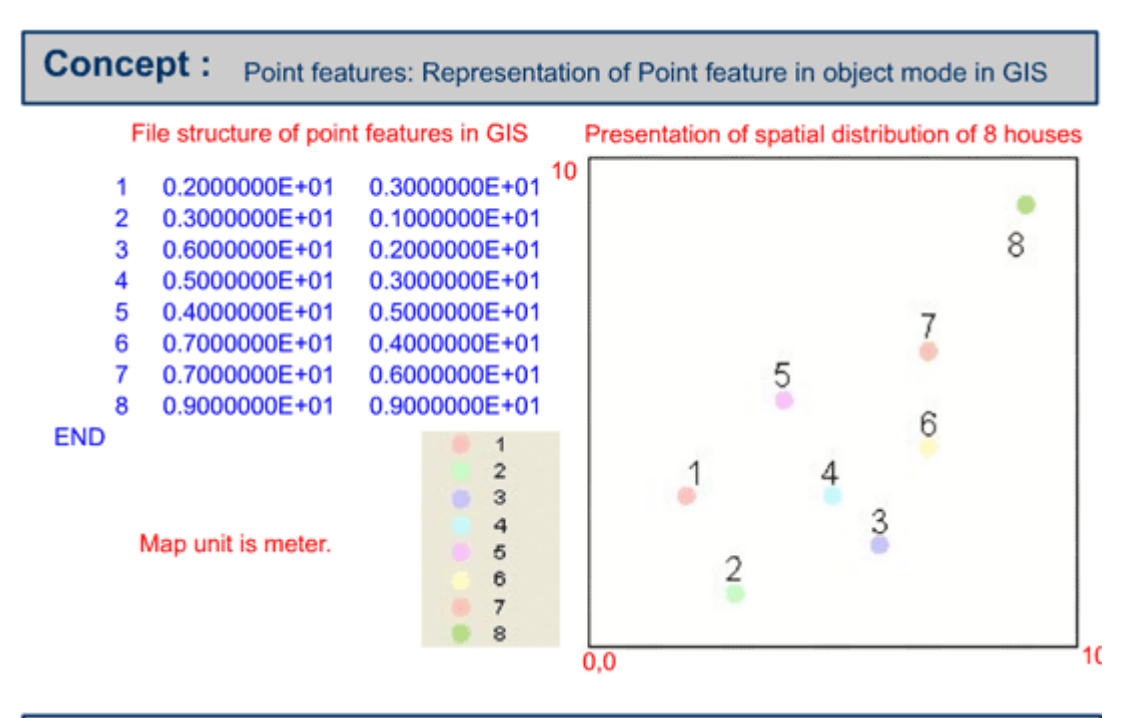

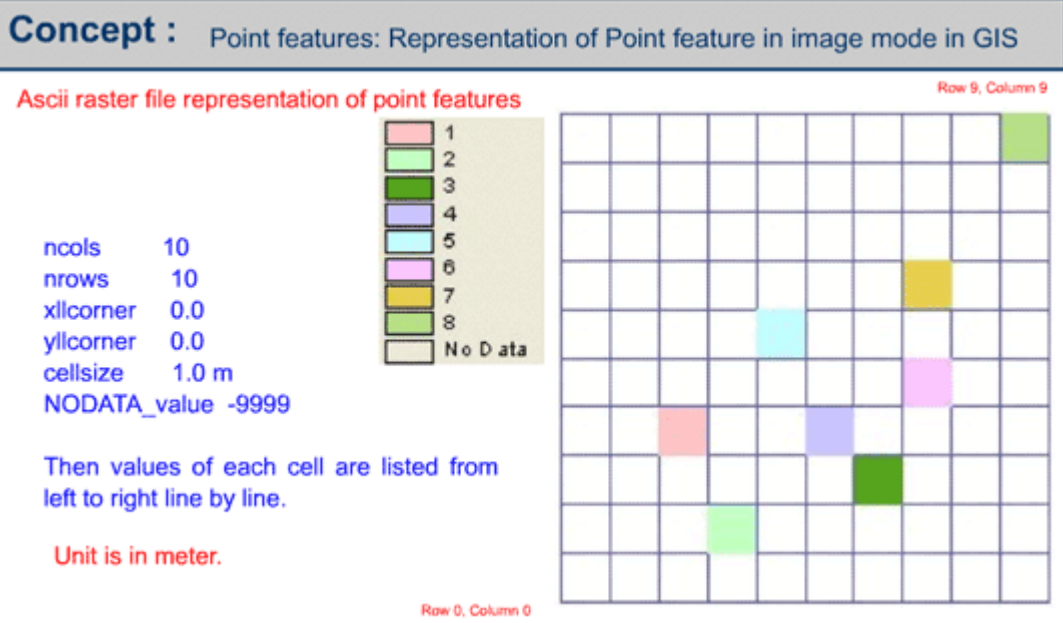

#### **Create point features in point mode and image mode**

1. Create a point feature file based on the following table using available GIS system, at your lab.

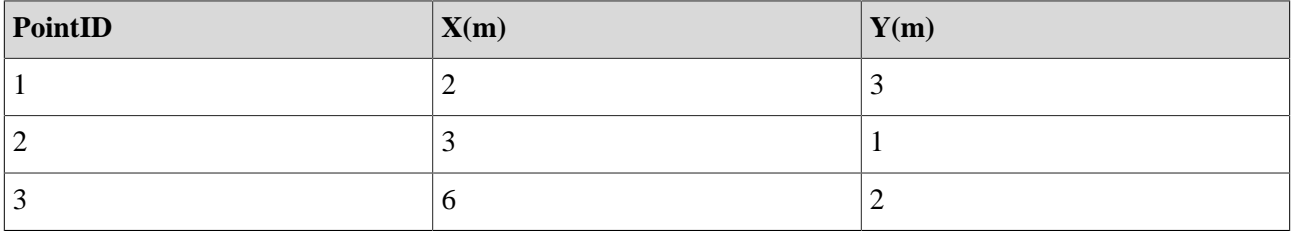

2. Create a raster representation of a point feature based on the point feature vector data that you have created above using available GIS system, at your lab.

3. Create an ASCII raster file based on the raster representation of the point feature.

# <span id="page-8-0"></span>**1.2.2. Individual spatial properties of Linear Features**

Linear spatial features such as road, railway and footpath can be represented as the series of single x, y values as a chain in object mode or a series of grid cells with respect to row and columns in image (raster) mode. The length, sinuosity and direction, are some geometric properties of line features.

**Dieses Element (Animation, Video etc.) kann nicht dargestellt werden und ist nur in der Onlineversion sichtbar. [\[link\]](http://www.gitta.info/DiscrSpatVar/de/multimedia/SpatialPropertiesLine.swf)**

#### **Some Examples**

Representation of line feature in image mode is similar to the structure of representation of point feature in image mode as you can see in the following example:

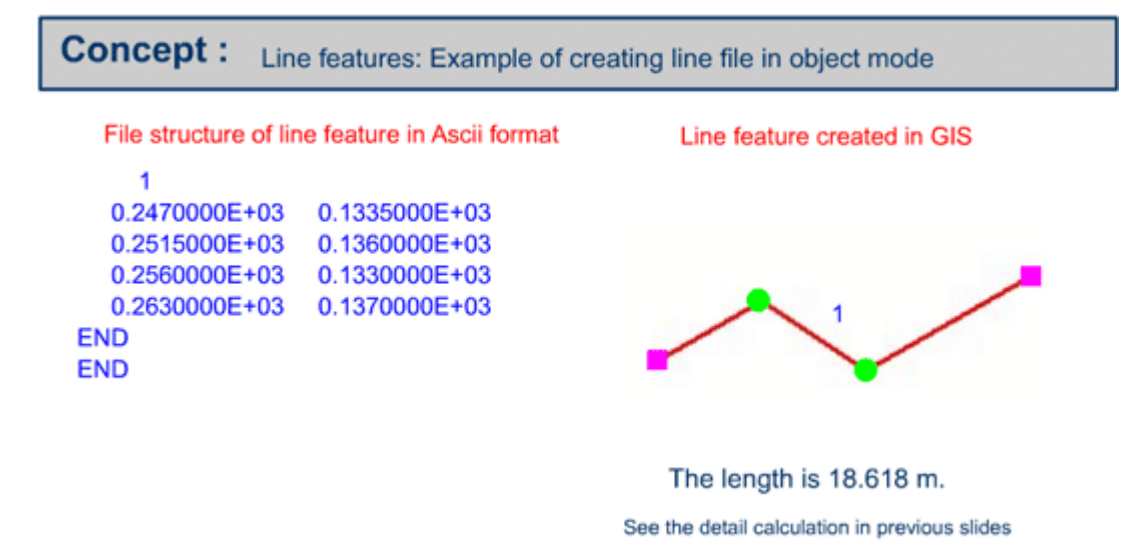

*Example of line feature in object mode*

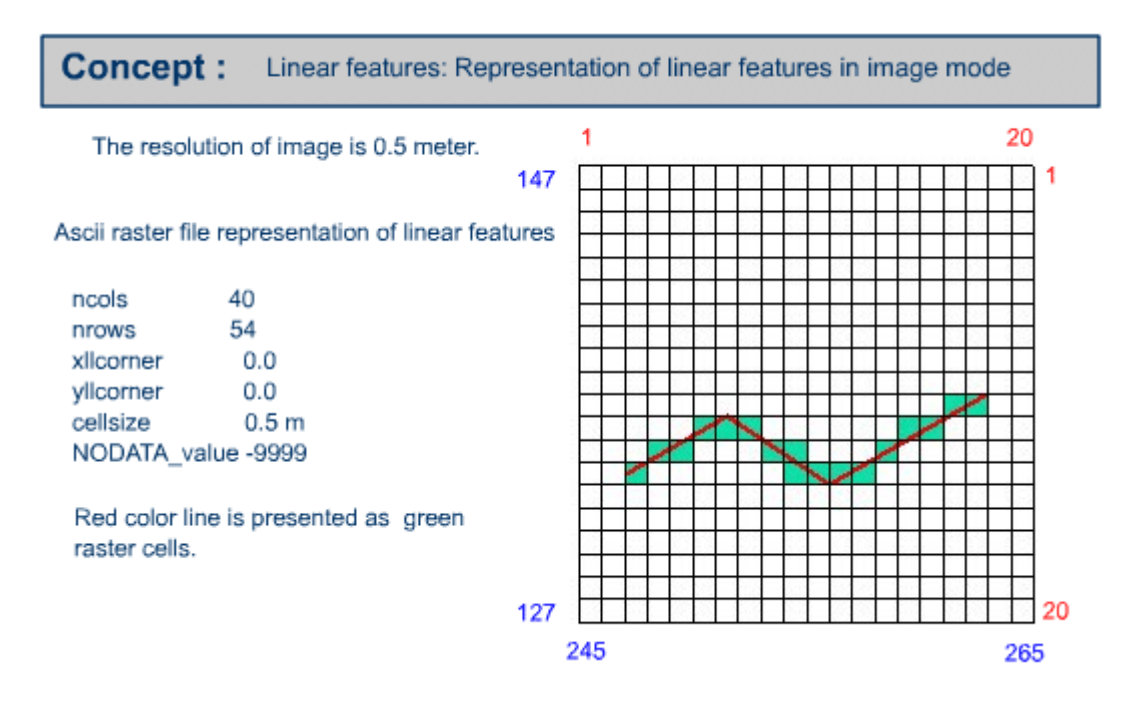

*Example of linear feature in image mode*

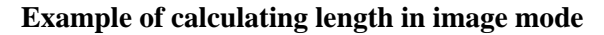

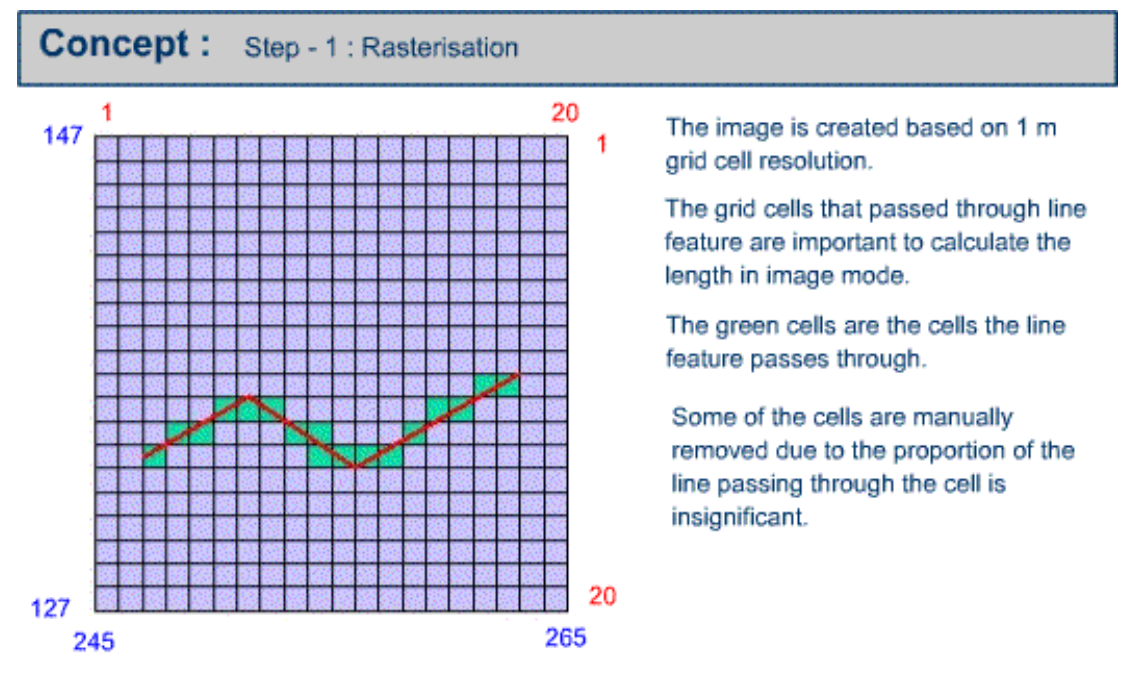

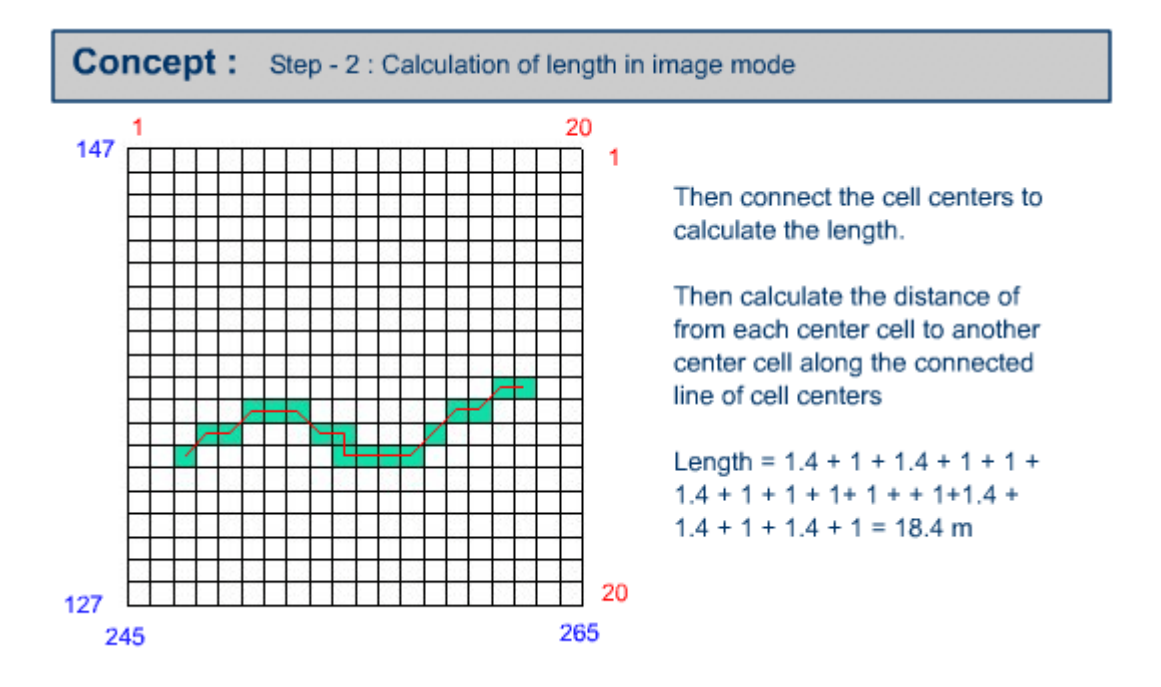

#### **Calculate the length in object mode**

Create the line feature using available GIS system, from your lab, based on the following table. Then find out the length of the line feature manually.

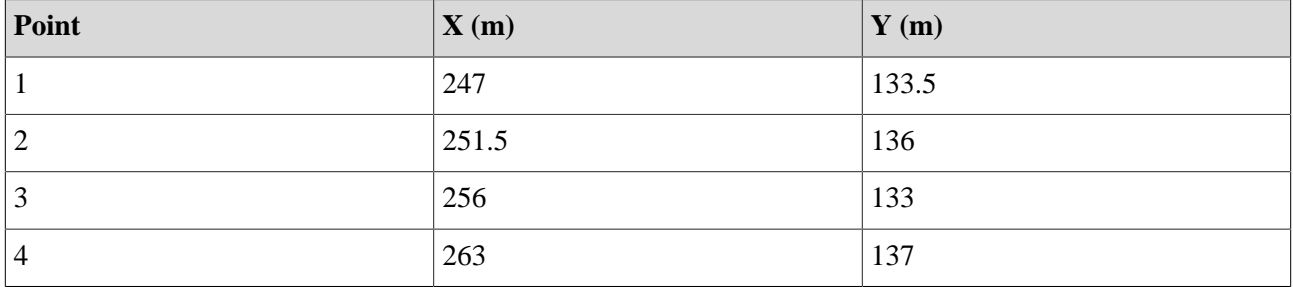

#### **Calculate the length in image mode**

Calculate the length of the linear feature in image mode based on the following presentation. In this presentation, all the cells that are passed through by the line **significantly and insignificantly** are considered for calculation of length in image mode.

The resolution of image is 1 meter.

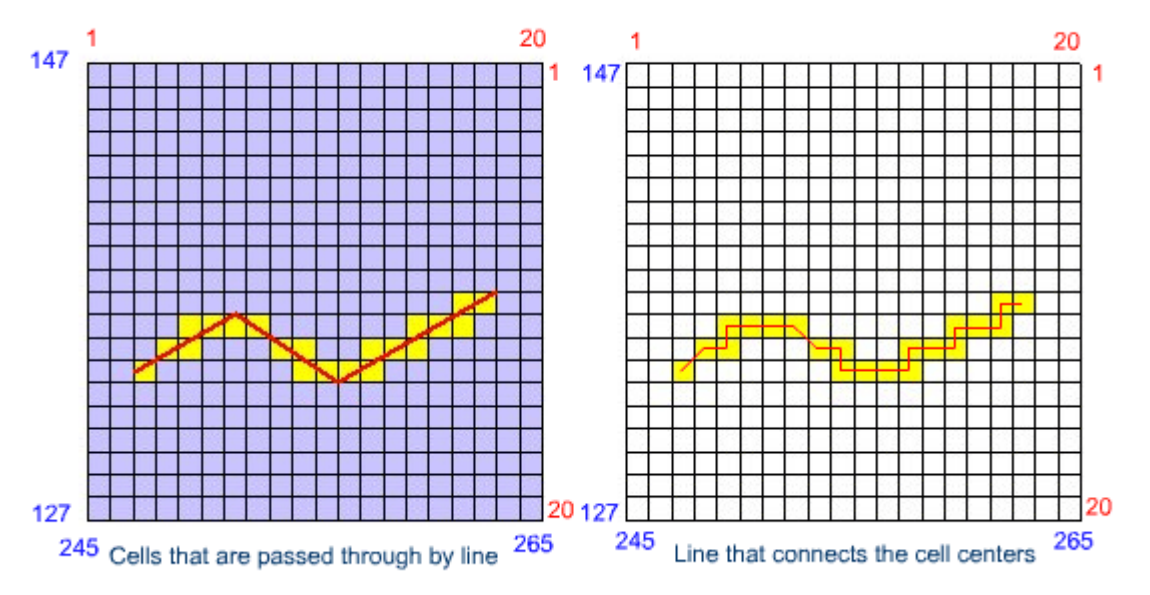

# <span id="page-11-0"></span>**1.2.3. Individual spatial properties of Aeral Features**

Areal features such as forest land, agricultural land, park and land parcels etc. can be represented as the series of single x, y values as a closed chain in object mode or a set of contiguous grid cells with respect to row and columns in image (raster) mode. The location (position), size (area, perimeter) and shape (compactness) are the geometric properties of areal (polygon) features.

**Dieses Element (Animation, Video etc.) kann nicht dargestellt werden und ist nur in der Onlineversion sichtbar. [\[link\]](http://www.gitta.info/DiscrSpatVar/de/multimedia/SpatialPropertiesArea.swf)**

#### **Examples**

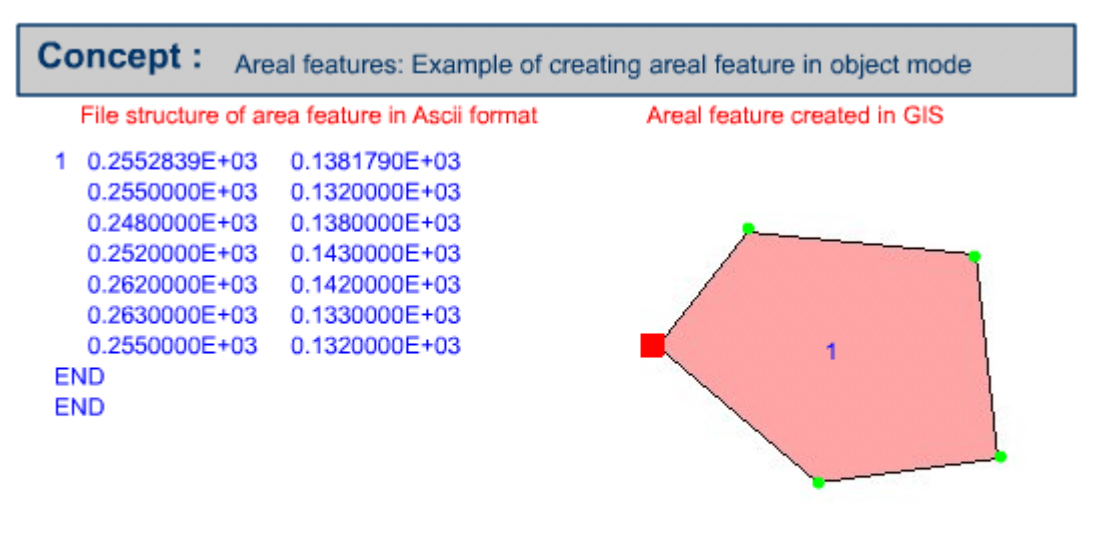

Area =  $119.5$  m<sup>2</sup> and Perimeter =  $42.79$  m

*Example of creating an areal feature in object mode*

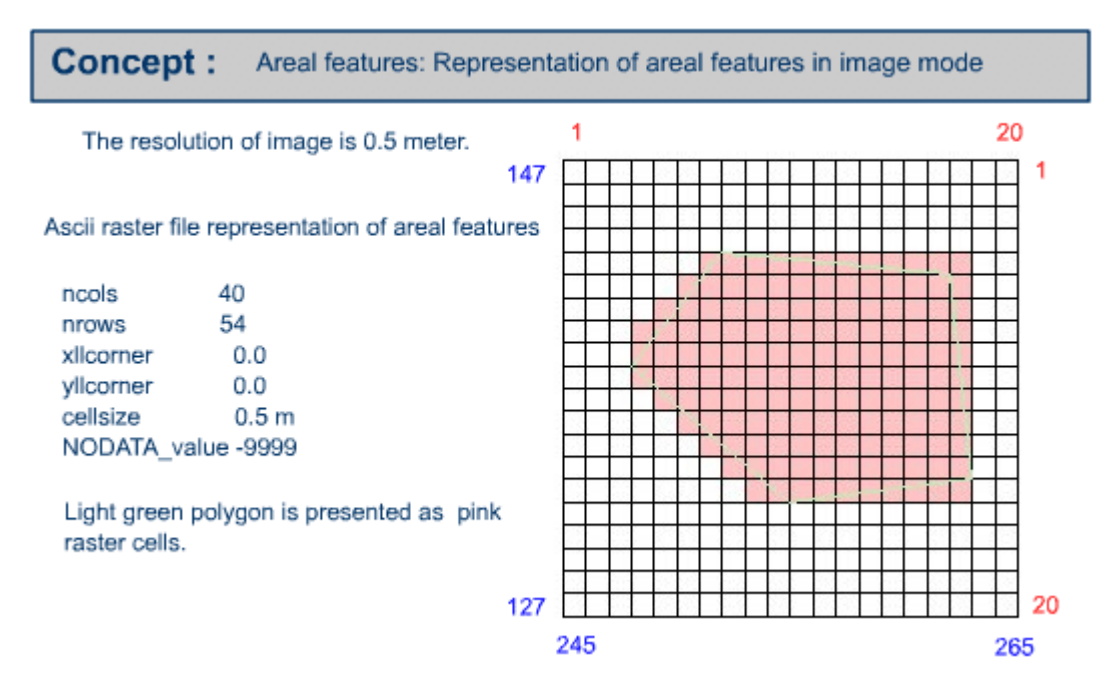

*Example of creating an areal feature in image mode*

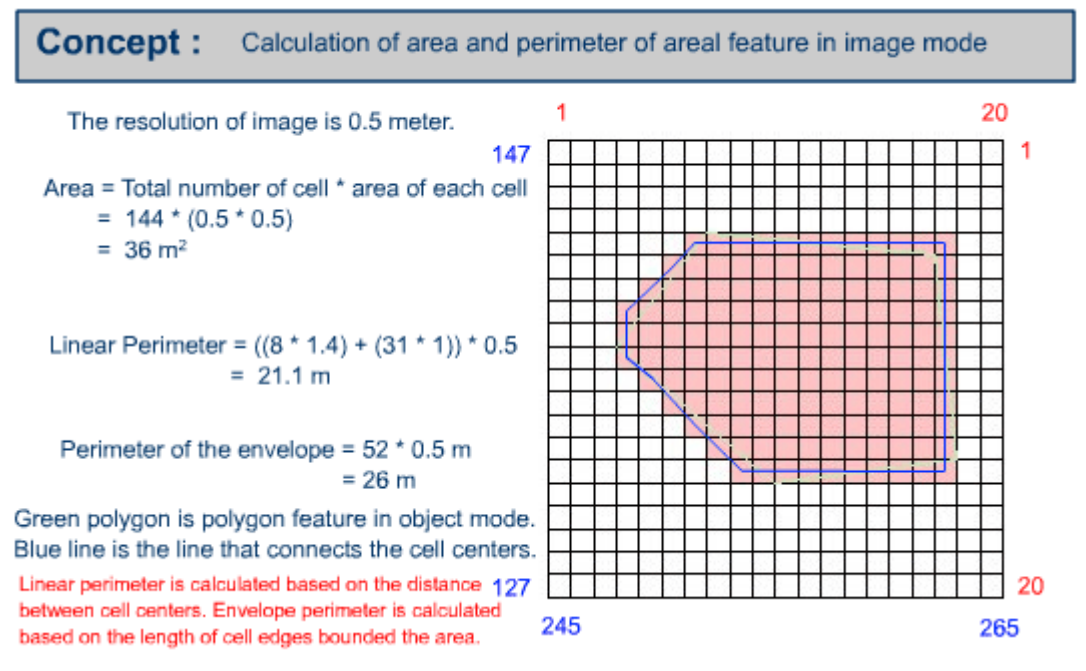

*Example of calculating area and perimeter in image mode*

#### **Calculate area and perimeter in object mode**

1. Create a polygon feature in object mode based on the following table, using available GIS system at your lab. Find out the area and perimeter values calculated by the GIS system.

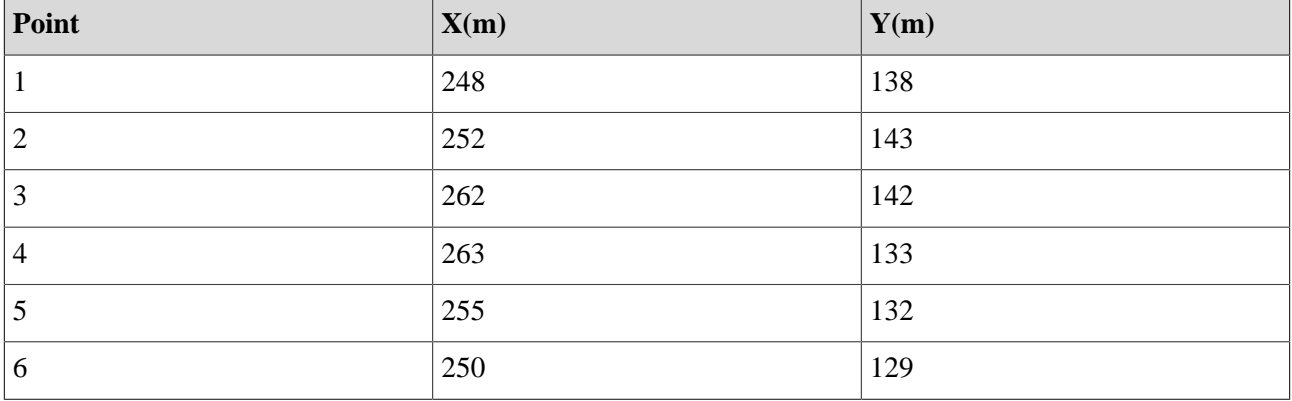

2. Calculate the area and perimeter of the created polygon using GIS. 3. Calculate the perimeter and area manually based on the created polygon feature.

#### **Calculate the area and perimeter in image mode**

Calculate the area, perimeter of the envelope and linear perimeter in image mode at 1 meter grid cell resolution based on the following presentation.

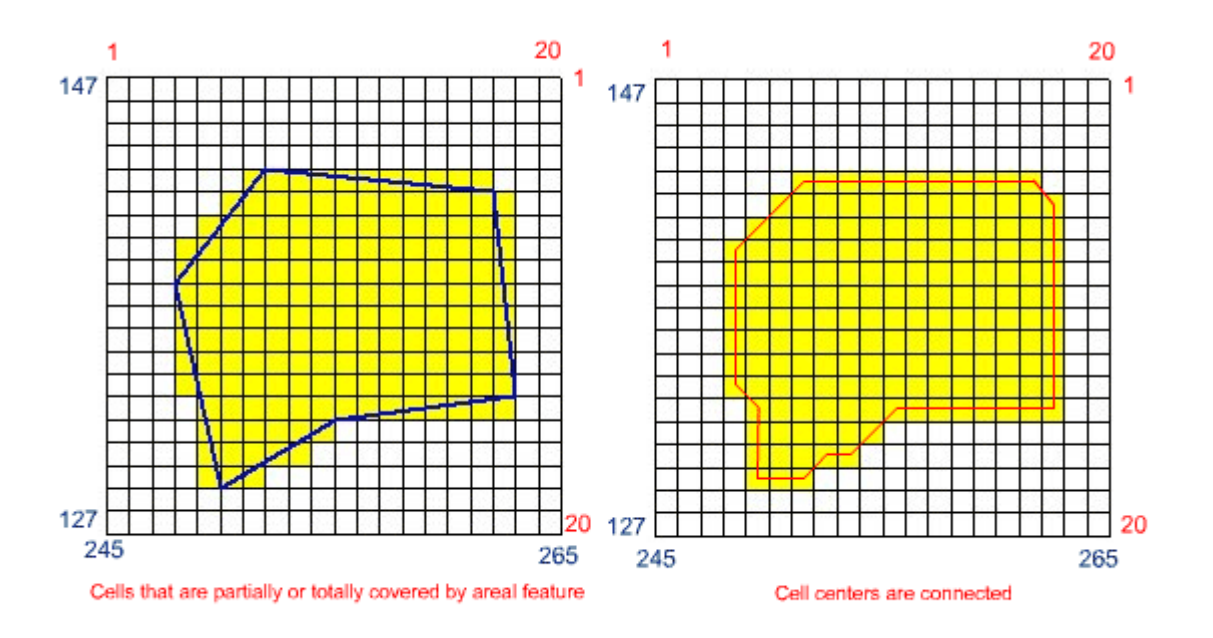

# <span id="page-14-0"></span>**1.2.4. Questions**

- Describe the geometric properties of the point feature
- Describe the geometric properties of the line feature
- Describe the geometric properties of the areal or polygon features

#### **Share your results**

- Share your answers with the class, using the class email list
- Submit your practical work of following sections as the attachment to the instructor by email:
	- Create point features in point mode and image mode
	- Create line feature in GIS
	- Calculate the length in image mode
	- Create areal feature in GIS

# <span id="page-15-0"></span>**1.3. Spatial pattern and neighborhood of features**

In this unit, you will learn the important concepts on spatial patterns, neighbourhoods, proximity and distance. After understanding the concepts, we will learn how to create buffer polygons around specified input features. Moreover, this unit will introduce how to convert point features to Thiessen or proximal polygons. The distance between features is also important; calculation of distances between features will also be introduced. In addition, you will learn how to create buffer regions around grouped input features.

**Dieses Element (Animation, Video etc.) kann nicht dargestellt werden und ist nur in der Onlineversion sichtbar. [\[link\]](http://www.gitta.info/DiscrSpatVar/de/multimedia/SpatialPatt_Introduction.swf)**

**[Download the PDF version of the graphic and animation](http://www.gitta.info/DiscrSpatVar/de/download/B-AN-Les2-Un3-EN-1-PDF.pdf) [presentation of this unit.](http://www.gitta.info/DiscrSpatVar/de/download/B-AN-Les2-Un3-EN-1-PDF.pdf)**

### <span id="page-15-1"></span>**1.3.1. Spatial pattern and neighborhood of Point Features**

Here we will learn about spatial patterns and neighbourhoods of point features. Especially, how to measure the distance between point features, how to create a buffer polygon or polygons from a point feature and how to create proximal polygons from the point features.

**Dieses Element (Animation, Video etc.) kann nicht dargestellt werden und ist nur in der Onlineversion sichtbar. [\[link\]](http://www.gitta.info/DiscrSpatVar/de/multimedia/SpatialPatternPoint.swf)**

The linear distances (Euclidean distances) among the point features are fundamental properties to describe the spatial patterns of point features.

#### **Example of distance calculation**

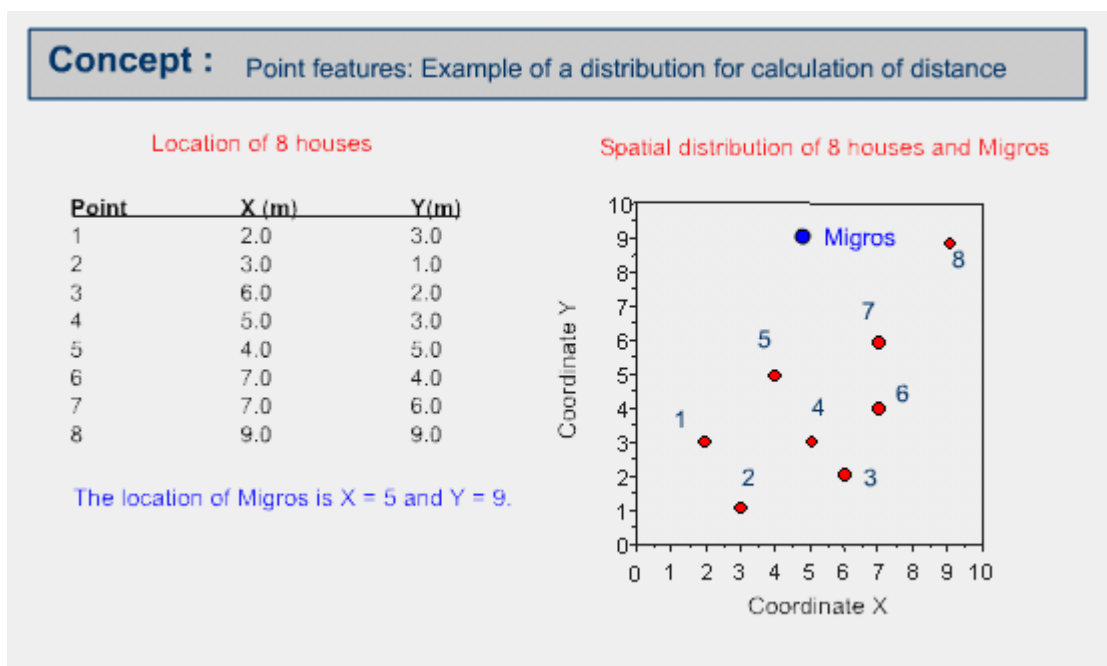

The following is the result of calculating distances among point features or houses. The distance between a point and itself is 0.

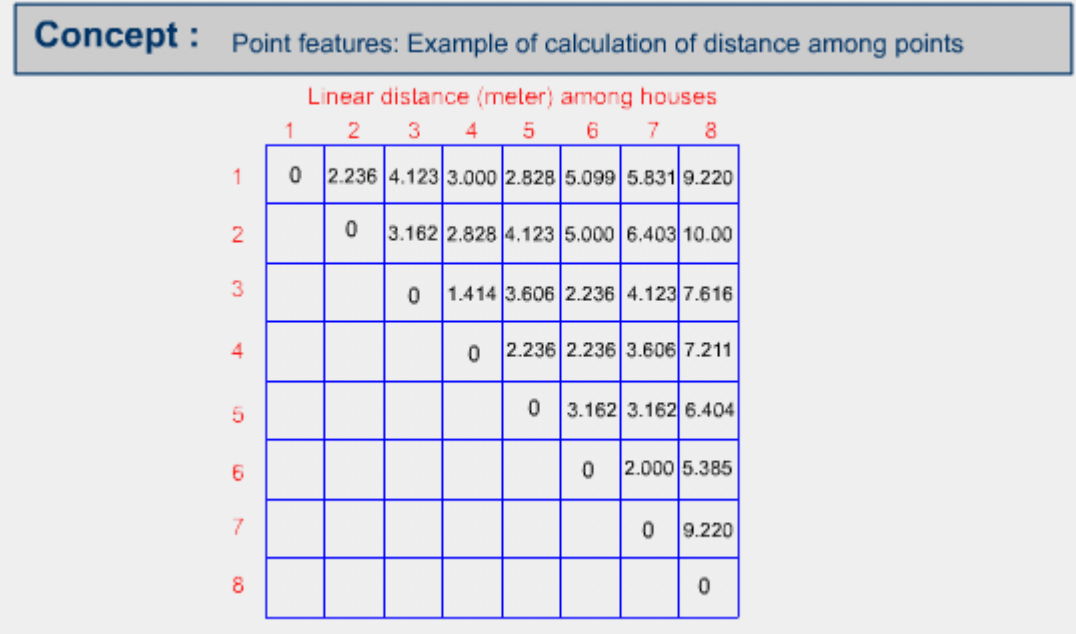

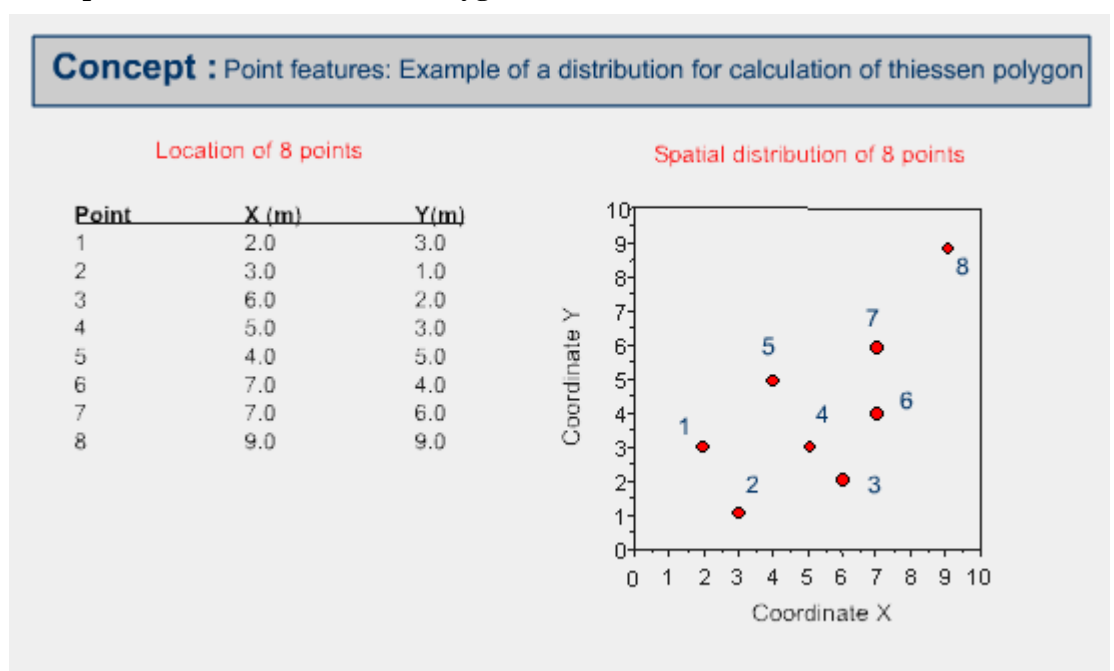

#### **Example calculation of Thiessen Polygon**

First, all points are triangulated into a Triangular Irregular Network (TIN) that meets the Delaunay criterion. Then, the perpendicular bisectors of each triangle edge are generated, forming the edges of the Thiessen polygons. The locations at which the bisectors intersect determine the locations of the Thiessen polygon vertices.

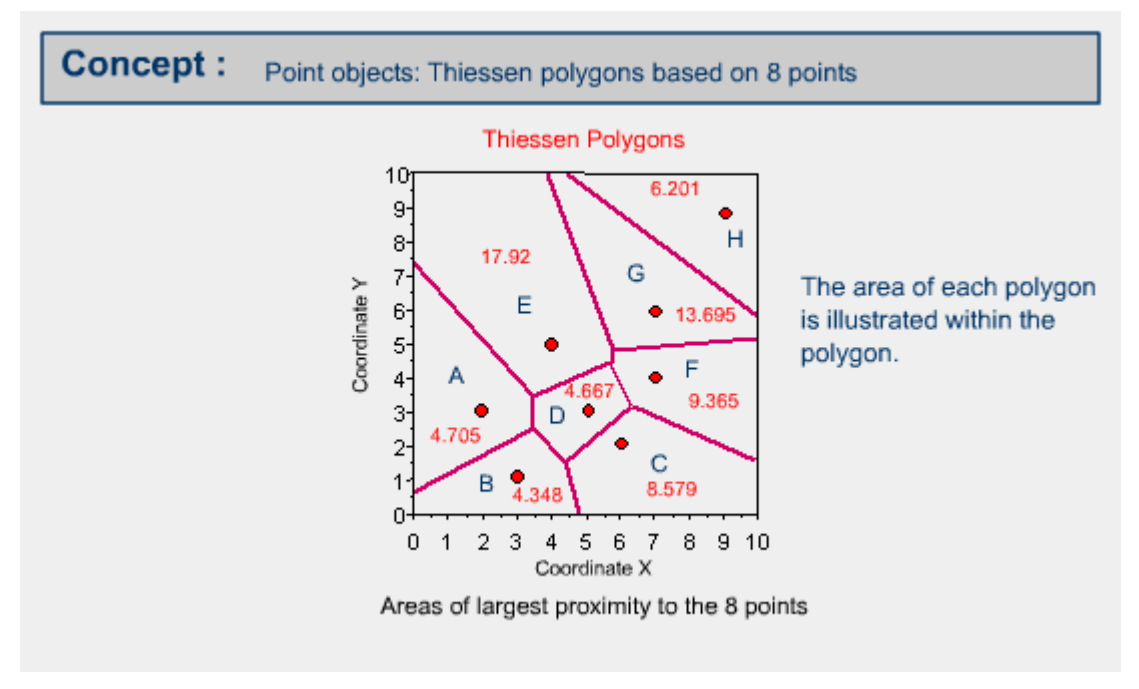

#### **Example of buffering point features**

Buffer polygon or polygons can be created by using a constant buffer distance or variable buffer distance around the specified input point feature.

**Dieses Element (Animation, Video etc.) kann nicht dargestellt werden und ist nur in der Onlineversion sichtbar. [\[link\]](http://www.gitta.info/DiscrSpatVar/de/image/PointDistanceForBuffer.gif)**

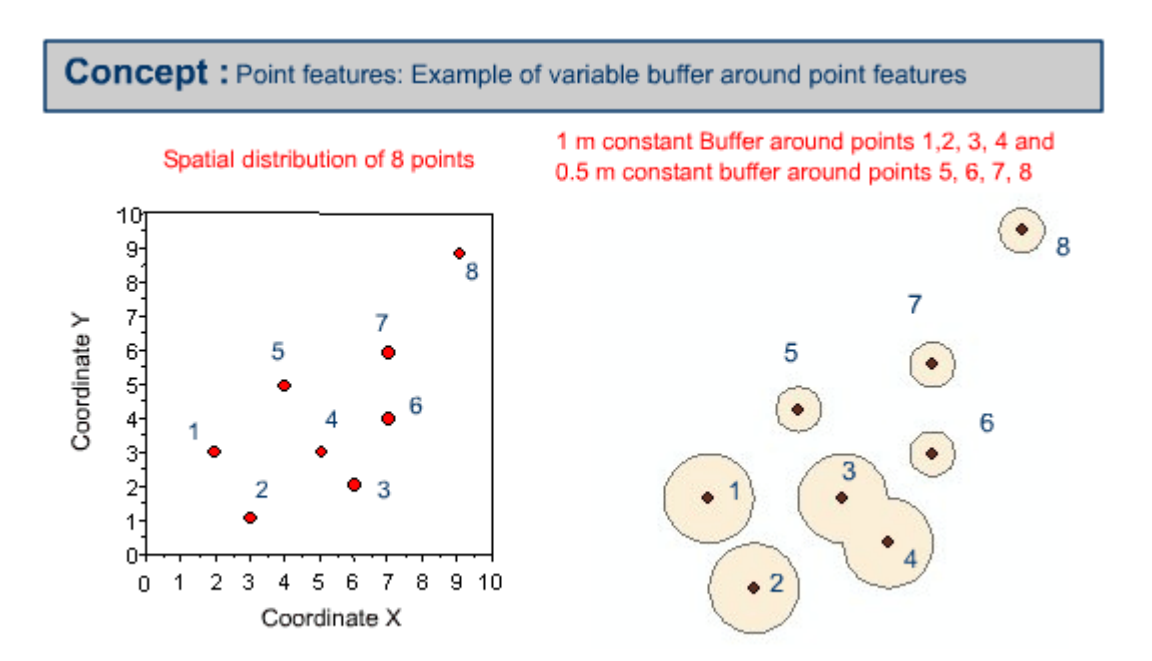

#### **Example of calculating closest distance**

Closest distances can be calculated from the point features using Euclidian distance. The following example is calculated based on the on the point distribution map illustrated to the 0.5 m raster grid.

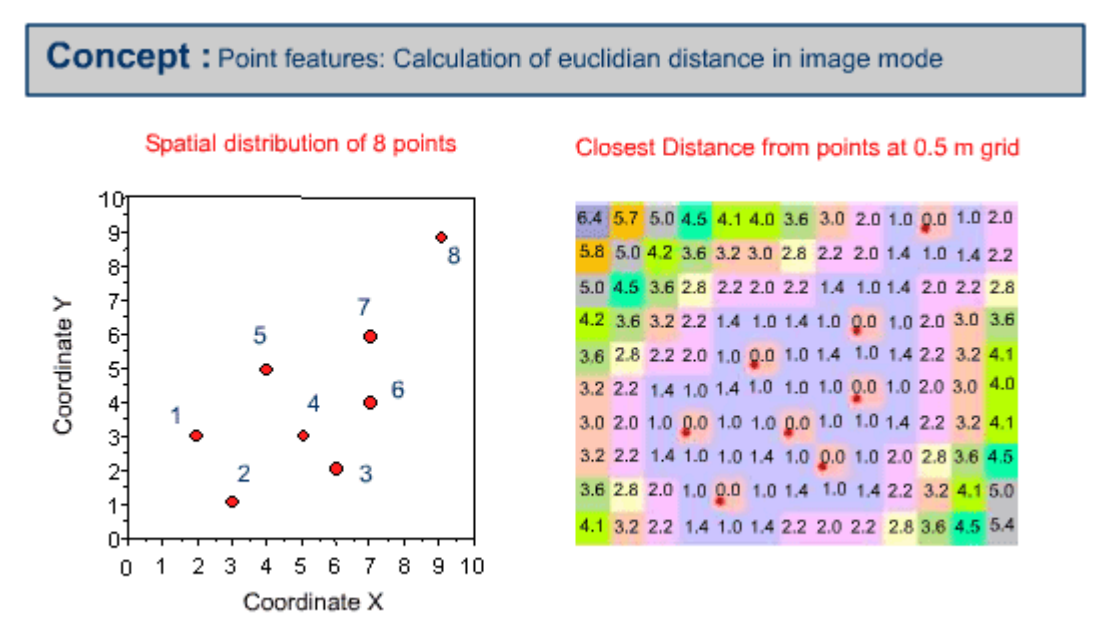

Then raster grid cells are allocated to the properties of point features based on the nearest proximity from the point feature (Thiessen's region).

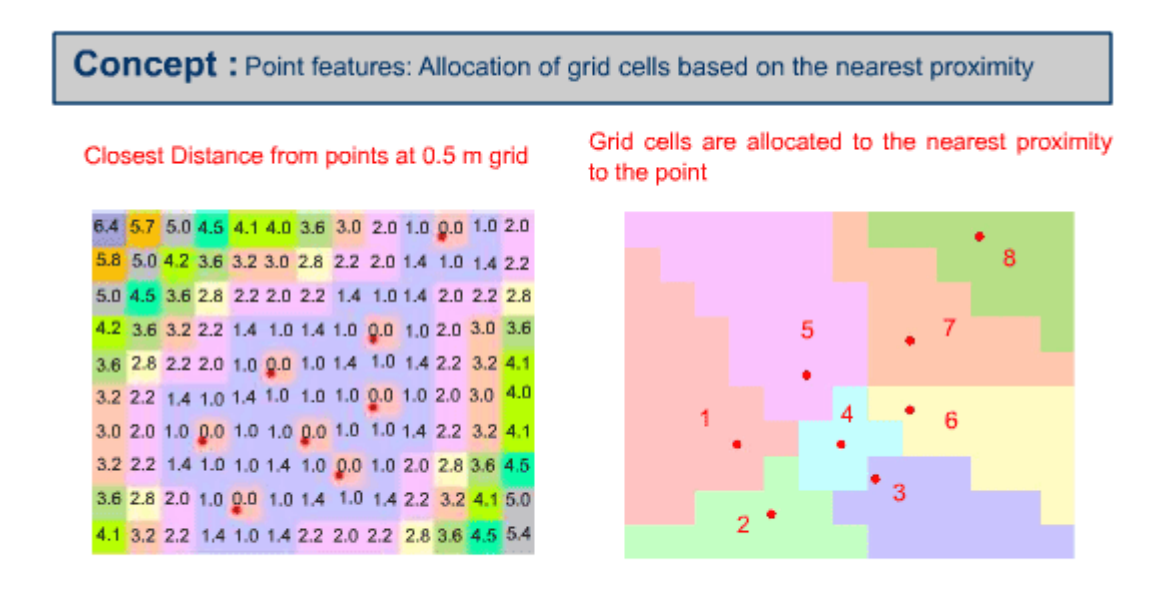

#### **Calculate the distance in object mode**

- 1. Calculate the distance among point features, using the available GIS software from your GIS Lab, based on the point distribution map illustrated.
- 2. Calculate the linear distance between Migros and individual houses, using the available GIS software from your GIS Lab. The result should be similar to the following.

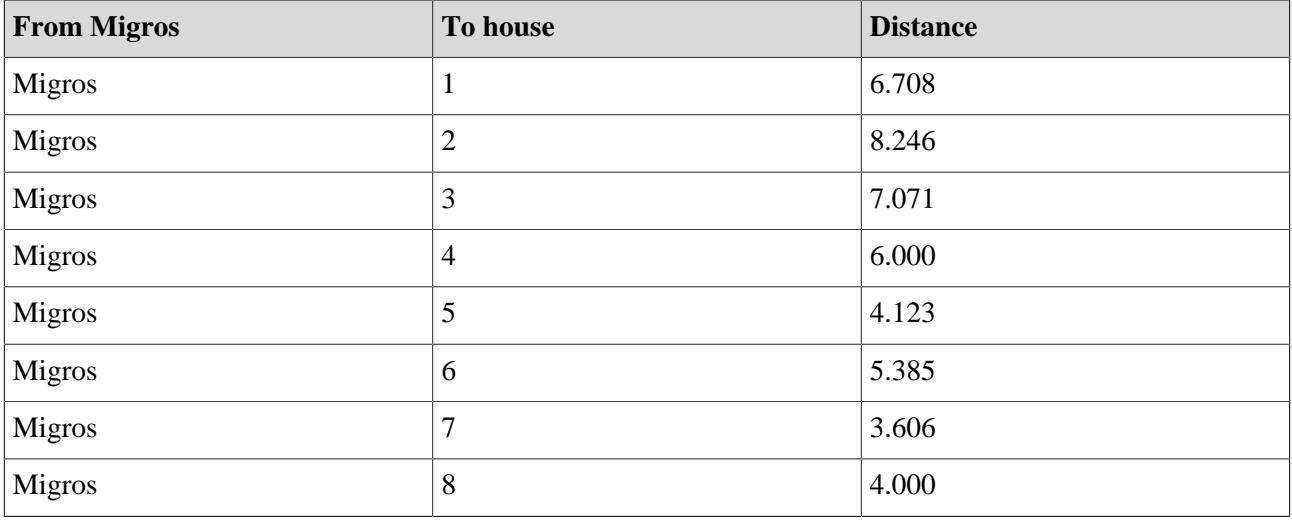

#### **Generate the Thiessen Polygons**

Generate the Thiessen Polygons, using the available GIS software from your GIS Lab based on the point distribution map illustrated. The output area values should be similar to the values mentioned in the example illustration.

#### **Calculate the closest distance in image mode**

1. Calculate the closest distance, using the available GIS software from your GIS Lab, based on the point distribution map illustrated. You may choose the resolution of the grid cell.

2. Then allocate the grid cells to the property of the point feature based on proximity, using the available GIS software from your GIS Lab.

### <span id="page-20-0"></span>**1.3.2. Spatial pattern and neighborhood of Linear Features**

Here we will learn about spatial patterns and neighbourhoods of line features. Especially, how to measure the distance between line features, how to create a buffer polygon or polygons from a line feature and how to create proximal polygons from the line features.

**Dieses Element (Animation, Video etc.) kann nicht dargestellt werden und ist nur in der Onlineversion sichtbar. [\[link\]](http://www.gitta.info/DiscrSpatVar/de/multimedia/SpatialPatternLinear.swf)**

#### **Example of minimum distance calculation from a line feature**

Closest distances are calculated using Euclidian distance formula in a similar way to calculating distances between point features, as illustrated above.

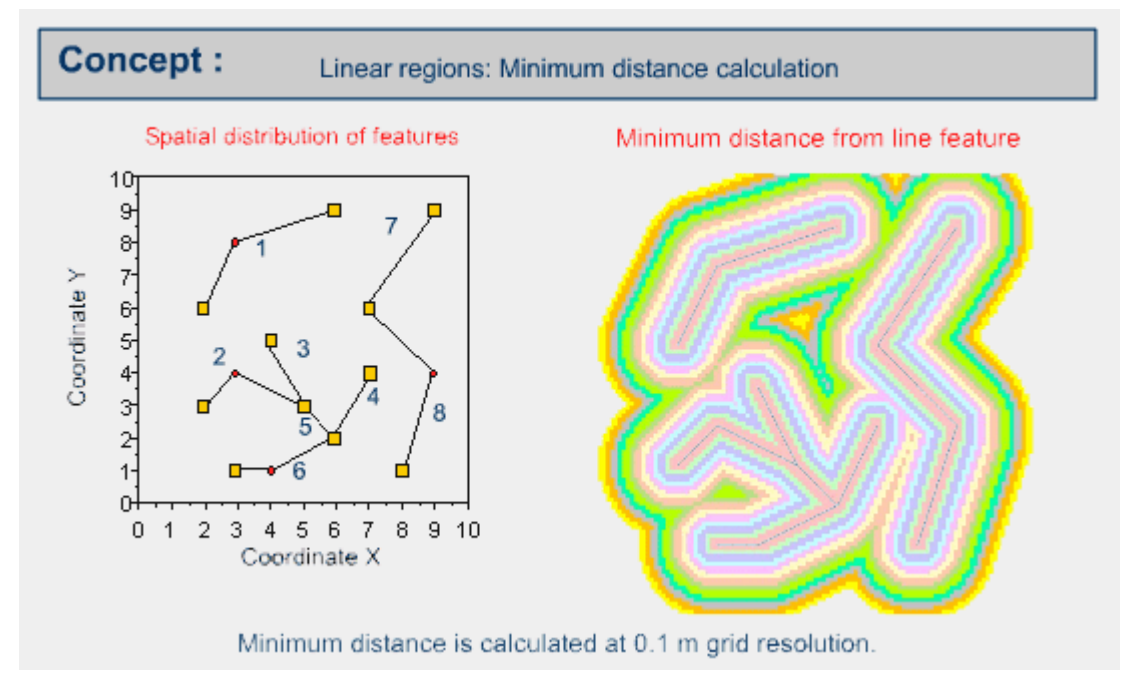

Then the grid cells are allocated based on proximity distance.

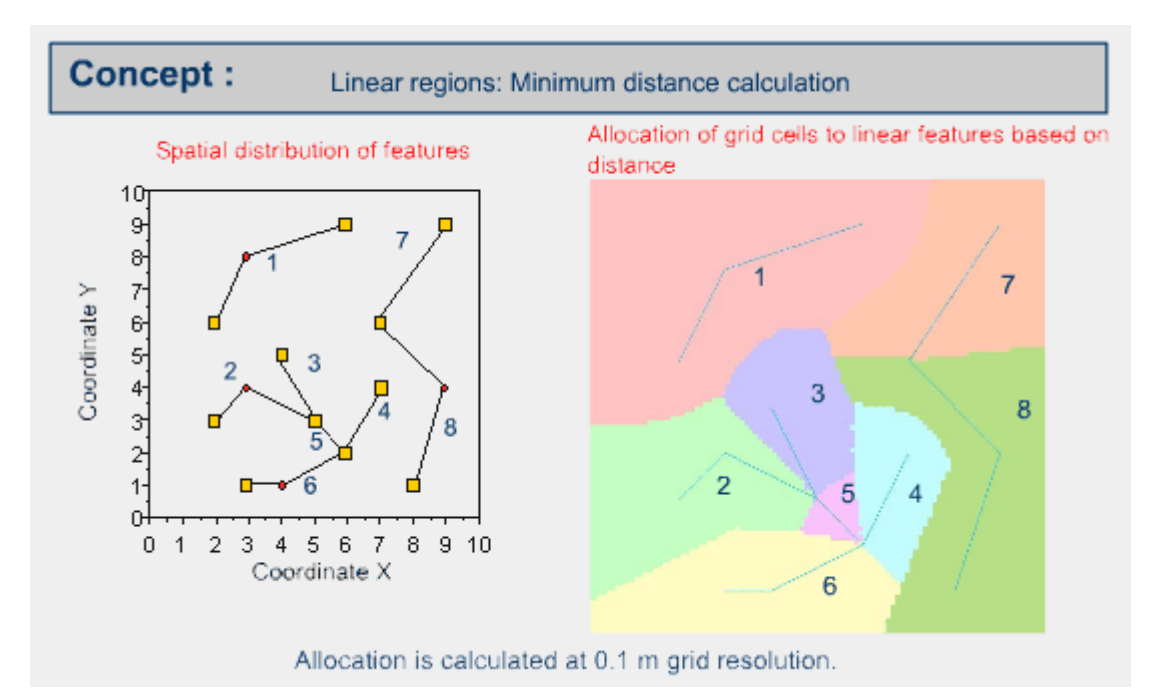

The following figure illustrates the result in vector or object mode.

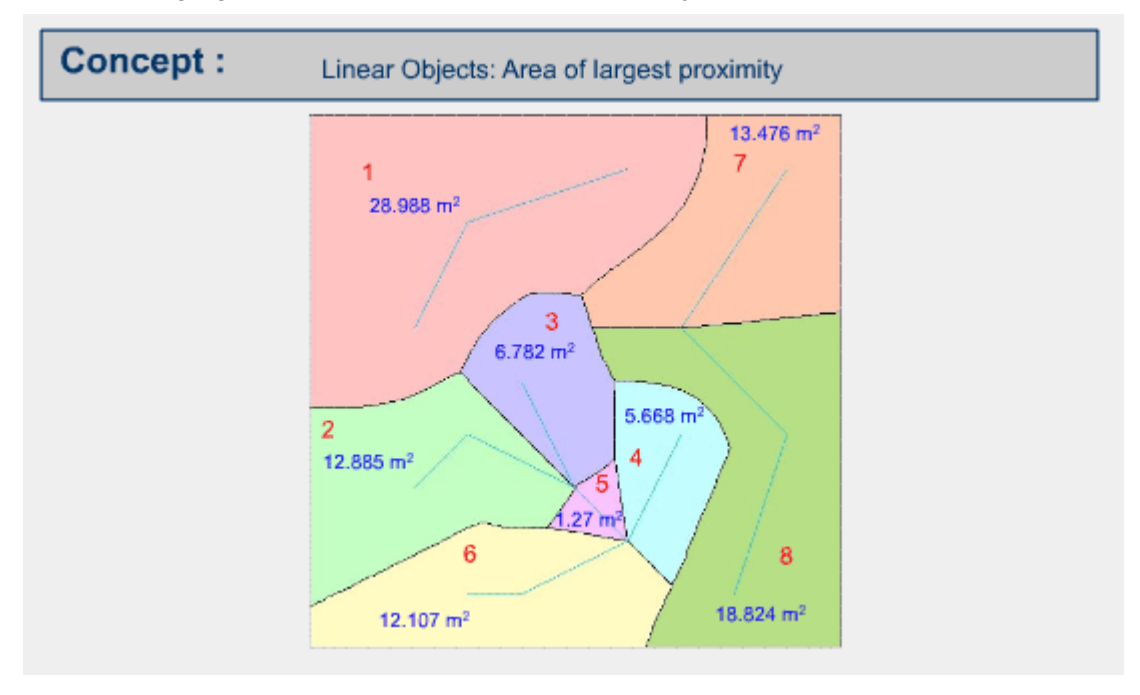

#### **Example of buffering line features**

Buffer polygon or polygons can be created by using a constant buffer distance or variable buffer distance around the specified input line feature.

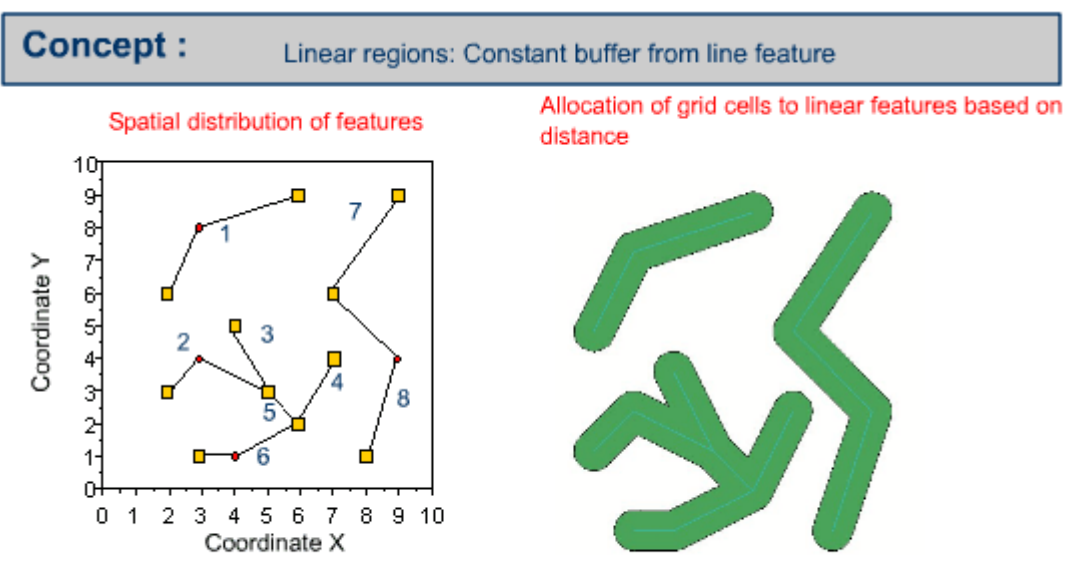

The 0.5 m buffer is created from the linear feature.

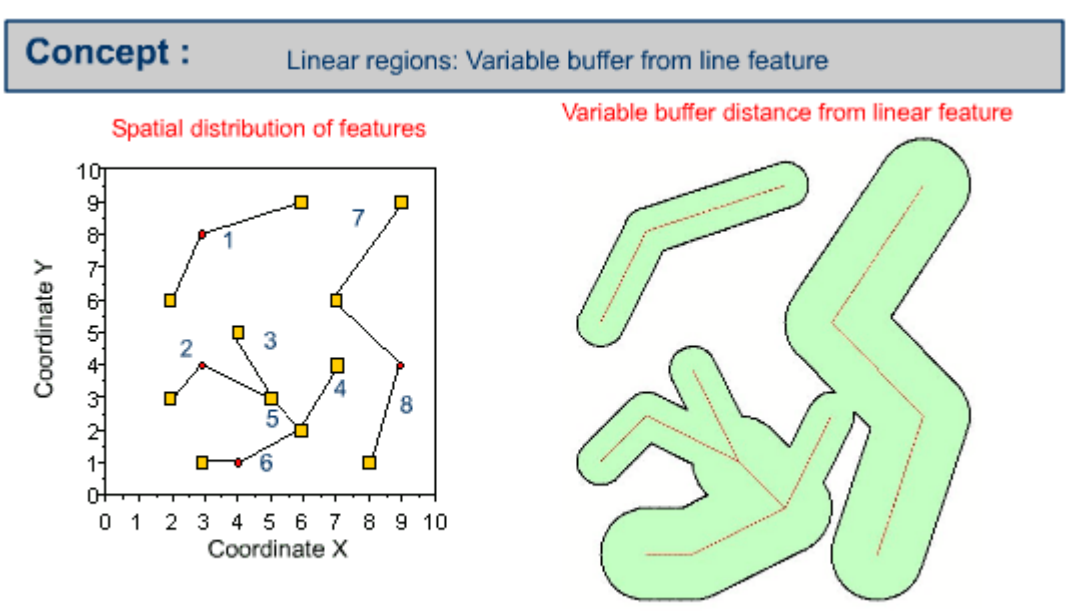

The 0.5 m buffer from 1, 2, 3, 4 and 1 m buffer from 5, 6, 7, 8.

#### **Calculate the minimum distance of line features**

- 1. Calculate the closest distance, using the available GIS software from your GIS Lab, based on the line distribution map illustrated. You may choose the resolution of grid cells.
- 2. Then allocate the grid cells to the property of the point feature based on proximity, using the available GIS software from your GIS Lab.

#### **Create Buffers from linear features**

1. Create the 0.5 meter constant buffer, using the available GIS software from your GIS, Lab based on the linear feature map illustrated.

2. Create the 1 m buffer around the linear features 1, 2, 3, and 4 and 0.5 m buffer around the linear features 5, 6, 7, and 8 at the same time, using the available GIS software from your GIS Lab, based on the linear feature map illustrated.

### <span id="page-23-0"></span>**1.3.3. Spatial pattern and neighborhood of Areal Features**

Here we will learn about spatial patterns and neighbourhoods of aeral features. Especially, how to measure the distance among aeral features, how to create a buffer polygon or polygons from aeral features and how to create proximal polygons from the aeral features.

**Dieses Element (Animation, Video etc.) kann nicht dargestellt werden und ist nur in der Onlineversion sichtbar. [\[link\]](http://www.gitta.info/DiscrSpatVar/de/multimedia/SpatialPatternAreal.swf)**

#### **Example of minimum distance calculation from the areal features**

The distance value of each cell is not illustrated for the clarity of presentation. The euclidean distance is applied in a similar way to the distance calculation for point and linear features.

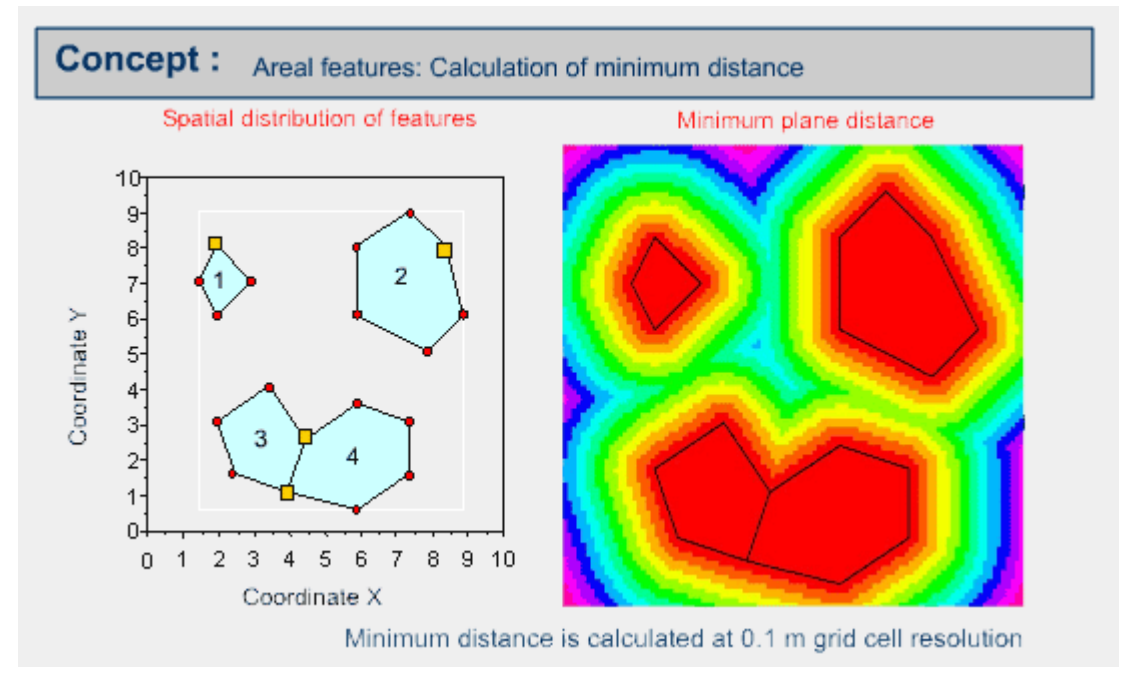

Then the grid cells are allocated to the properties of areal features based on the nearest proximity distance between the cell and areal feature. The result should be similar to the following.

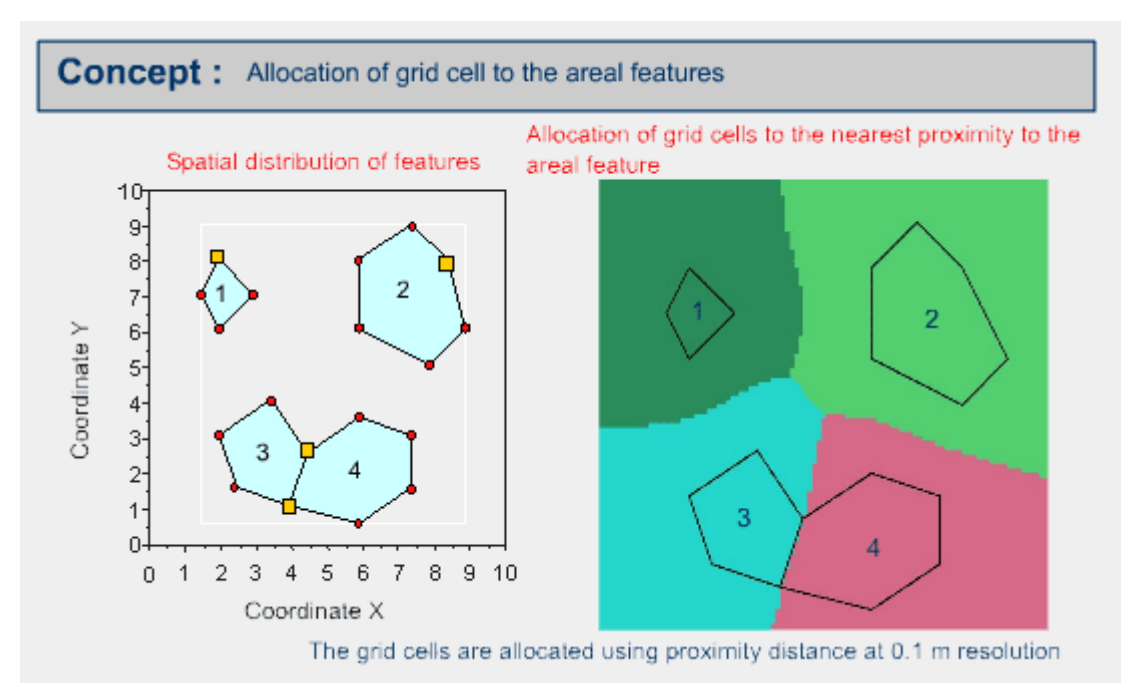

The result can be represented as vector or object mode as the following example.

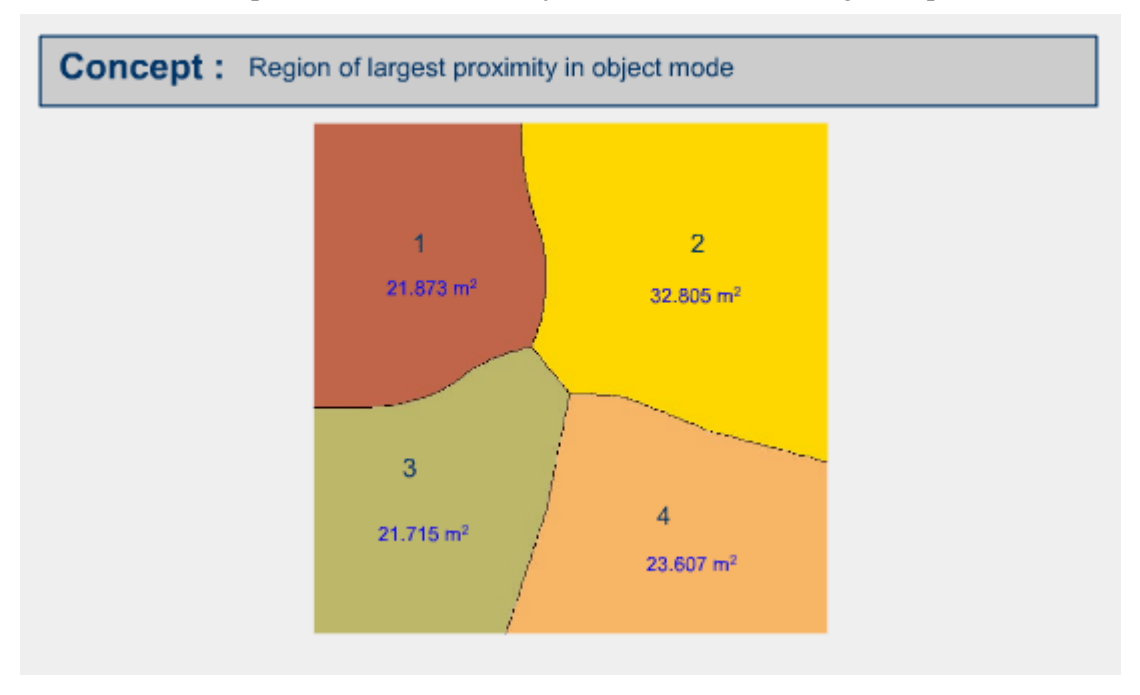

#### **Example of buffering areal features**

Buffer polygon or polygons can be created by using a constant buffer distance or variable buffer distance around the specified input areal feature.

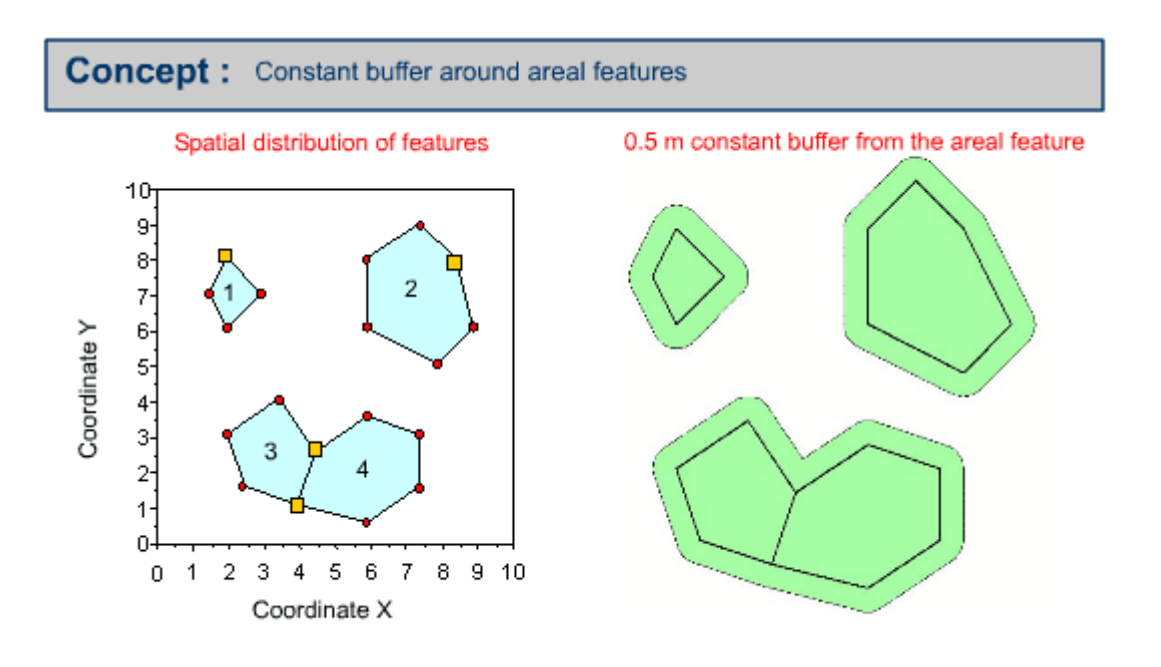

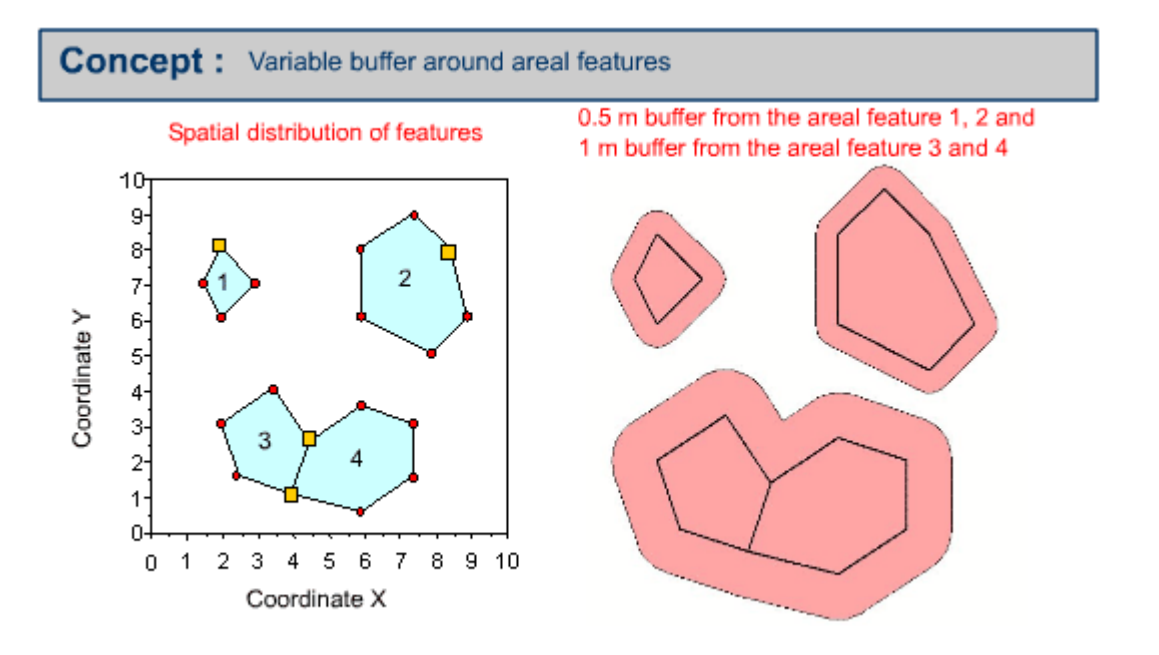

#### **Calculate the minimum distance of areal feature (image mode)**

- 1. Calculate the closest distance, using the available GIS software from your GIS Lab, based on the areal feature distribution map illustrated. You may choose the resolution of grid cells.
- 2. Then allocate the grid cells to the property of the areal feature, based on proximity using the available GIS software from your GIS Lab.

#### **Create buffers around the areal features**

1. Create the 0.5 meter constant buffer, using the available GIS software from your GIS Lab, based on the areal feature map illustrated.

2. Create the 1 m buffer around the linear feature 1 & 4 and 0.5 m buffer around the linear features 2 & 3 at the same time, using the available GIS software from your GIS Lab, based on the areal feature map illustrated.

### <span id="page-26-0"></span>**1.3.4. Questions**

- 1. Explain the method of Euclidian distance calculation in object mode and image mode. Then calculate the distance between Migros and House No.1 manually, based on the example presented in this unit.
- 2. Create Thiessen polygons based on the following presentation. Find out the errors on the example result, with respect to your result.

**Dieses Element (Animation, Video etc.) kann nicht dargestellt werden und ist nur in der Onlineversion sichtbar. [\[link\]](http://www.gitta.info/DiscrSpatVar/de/multimedia/thiessentest.swf)**

Submit and share your answer and results for question 1 and 2 among the class and to the instructor through email.

# <span id="page-27-0"></span>**1.4. Weighted spatial pattern and neighborhood**

In the previous unit, you have learnt the spatial patterns and neighbourhoods of features, based on the assumption that the space is homogeneous. Therefore, you can move throughout the space freely to any direction at the same amount of energy, time, cost etc.

In this unit, the space will be considered as heterogeneous. There is friction to your movement. This friction can be translated as cost, energy, attractiveness, time etc.. Firstly, time will be considered. If you are moving from town A to B through the highway, you use less time than through the footpath. The friction of the highway is lower than the friction of the footpath. This friction can be presented as weight. The higher the weight, the more preference you have. Although the distance along the highway may be longer than the footpath, the time distance is shorter. Therefore, the highway will be given higher weight and the footpath will be given lower weight in considering time of movement.

The weight value can be given to spatial objects based on preference, cost, energy, time etc. In this unit, you will learn about weighted spatial patterns and neighbourhoods of point features, line features and areal features.

**Dieses Element (Animation, Video etc.) kann nicht dargestellt werden und ist nur in der Onlineversion sichtbar. [\[link\]](http://www.gitta.info/DiscrSpatVar/de/multimedia/WegSpatPatt_introduction.swf)**

**[Download the PDF version of the graphic and animation](http://www.gitta.info/DiscrSpatVar/de/download/B-AN-Les2-Un4-EN-11.pdf) [presentation of this unit.](http://www.gitta.info/DiscrSpatVar/de/download/B-AN-Les2-Un4-EN-11.pdf)**

## <span id="page-27-1"></span>**1.4.1. Weighted Spatial Patterns and Neighbourhoods of Point Features**

**Dieses Element (Animation, Video etc.) kann nicht dargestellt werden und ist nur in der Onlineversion sichtbar. [\[link\]](http://www.gitta.info/DiscrSpatVar/de/multimedia/WeightPoint.swf)**

**Step by step illustration of weighted minimum distance surface based on the point feature**

**Dieses Element (Animation, Video etc.) kann nicht dargestellt werden und ist nur in der Onlineversion sichtbar. [\[link\]](http://www.gitta.info/DiscrSpatVar/de/multimedia/WeightPointActNew.swf)**

#### **Create weighted minimum distance surface**

Create a weighted minimum distance based on the following point dataset. Minimum x and y is zero. Maximum x and y is 10. Select the resolution 1 meter or 0.5 meter, according to your choice.

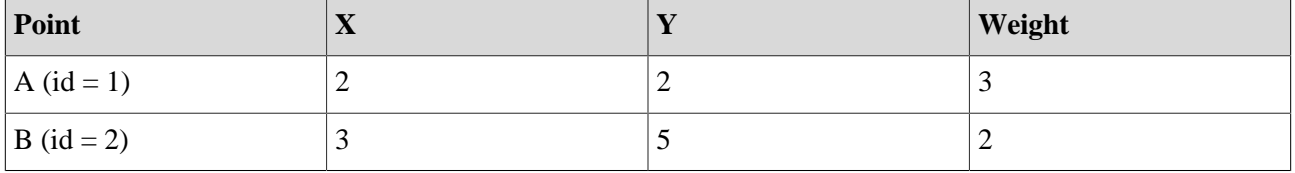

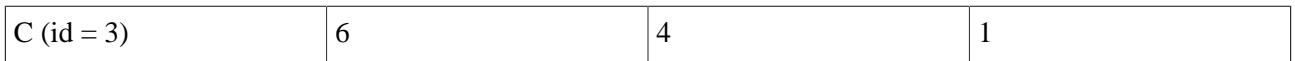

## <span id="page-28-0"></span>**1.4.2. Weighted neighborhoods of Linear Features**

**Dieses Element (Animation, Video etc.) kann nicht dargestellt werden und ist nur in der Onlineversion sichtbar. [\[link\]](http://www.gitta.info/DiscrSpatVar/de/multimedia/WeightLine.swf)**

**Step by step illustration of weighted minimum distance surface based on the linear feature.**

**Dieses Element (Animation, Video etc.) kann nicht dargestellt werden und ist nur in der Onlineversion sichtbar. [\[link\]](http://www.gitta.info/DiscrSpatVar/de/multimedia/WeightLineAct.swf)**

#### **Create a weighted minimum distance surface**

Create a weighted minimum distance, based on the following point dataset. Minimum x and y is zero. Maximum x and y is 10. Select the resolution as 1 meter or 0.5 meter, according to your preference.

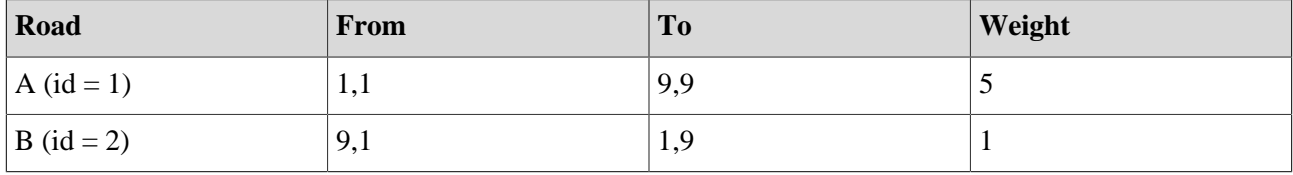

### <span id="page-28-1"></span>**1.4.3. Weighted neighborhoods of Areal Features**

**Dieses Element (Animation, Video etc.) kann nicht dargestellt werden und ist nur in der Onlineversion sichtbar. [\[link\]](http://www.gitta.info/DiscrSpatVar/de/multimedia/WeightArea.swf)**

**Step by step illustration of weighted minimum distance surface based on the polygon feature**

**Dieses Element (Animation, Video etc.) kann nicht dargestellt werden und ist nur in der Onlineversion sichtbar. [\[link\]](http://www.gitta.info/DiscrSpatVar/de/multimedia/WeightPolyAct.swf)**

#### **Create weighted minimum distance surface**

Create minimum weighted distance surface, based on the following polygon feature. The list of vertices for each polygon is provided. Minimum x and y is zero. Maximum x and y is 10. Select the resolution as 1 meter or 0.5 meter, according to your preference.

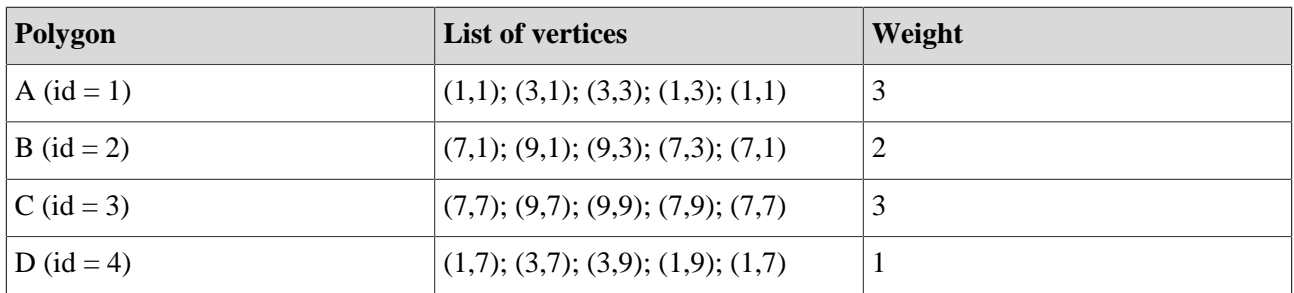

# <span id="page-29-0"></span>**1.4.4. Questions**

- 1. Refer to Step-4 of the step by step illustration on the minimum weighted distance surface presentation for point or line or polygon features above. Why is the Euclidian surface is divided by the weight value?
- 2. Refer to Step-5 of the step by step illustration on the minimum weighted distance surface presentation for point or line or polygon features above. What is your strategy or concept to derive minimum weighted distance values based on weighted distance surfaces of each feature ID. How do you implement your concept in your GIS system? Describe in detail, the steps of implementation in your GIS System.
- 3. RRefer to Step-6 of the step by step illustration on the minimum weighted distance surface presentation for point or line or polygon features above. What is your strategy or concept to find out the influenced zone by each feature id based on the minimum weighted surface? How do you implement your concept in your GIS system? Describe in detail, the steps of implementation in your GIS System.
- 4. Refer to Step-7 of the step by step illustration on the minimum weighted distance surface presentation for point or line or polygon features above. How do you combine each zone in order to produce a map that shows all the zones? How do you find out which zones are influenced by more than one zone? How do you implement your concept in your GIS system? Describe in detail, the steps of implementation in your GIS System.

#### **Share your results**

Submit your answer to the instructor through email. Post your answer to the discussion board.

# <span id="page-30-0"></span>**1.5. Regionalization**

This unit will introduce how to delineate or define a boundary of **a spatial object (non pre-existed) and assign a value (nominal, ordinal and ratio) to it** or **label a pre-existed spatial object** Such as your farm based on point sample measurements of particular phenomena, such as soil texture and assign a value or label, such as sandy clay loam to your farm through the process of *regionalization*<sup>1</sup>. At the end of the unit, you will learn how to assign or label the spatial objects (pre-existed or non pre-existed) using the regionalization concept. When the spatial distribution of phenomenon properties is assumed as discontinuous, it is important to consider several situations for assigning properties to features. Most of the time properties of a phenomenon are measured at specific locations (measurement sites). This set of data is called sample. From these point feature measurements thematic properties should be assigned to a set of spatial features.

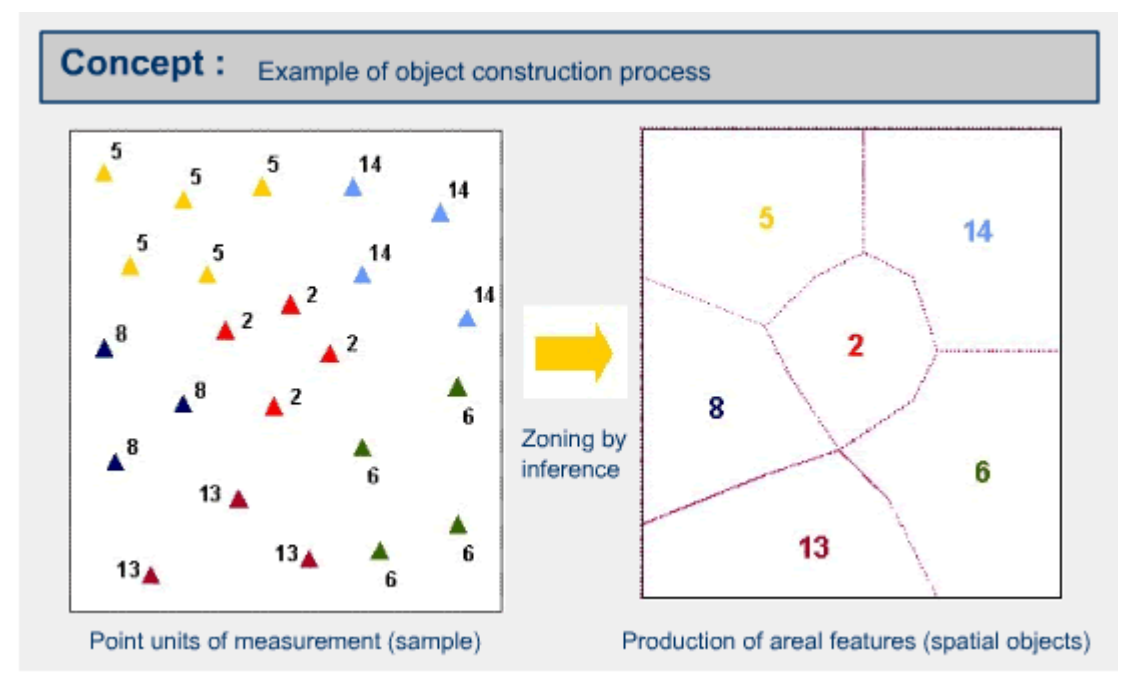

<sup>&</sup>lt;sup>1</sup> Regionalization can be defined as: "The process of generalizing properties of a phenomenon throughout space, based on a set of observations". This definition is common to both continuous and discrete spatial distributions.

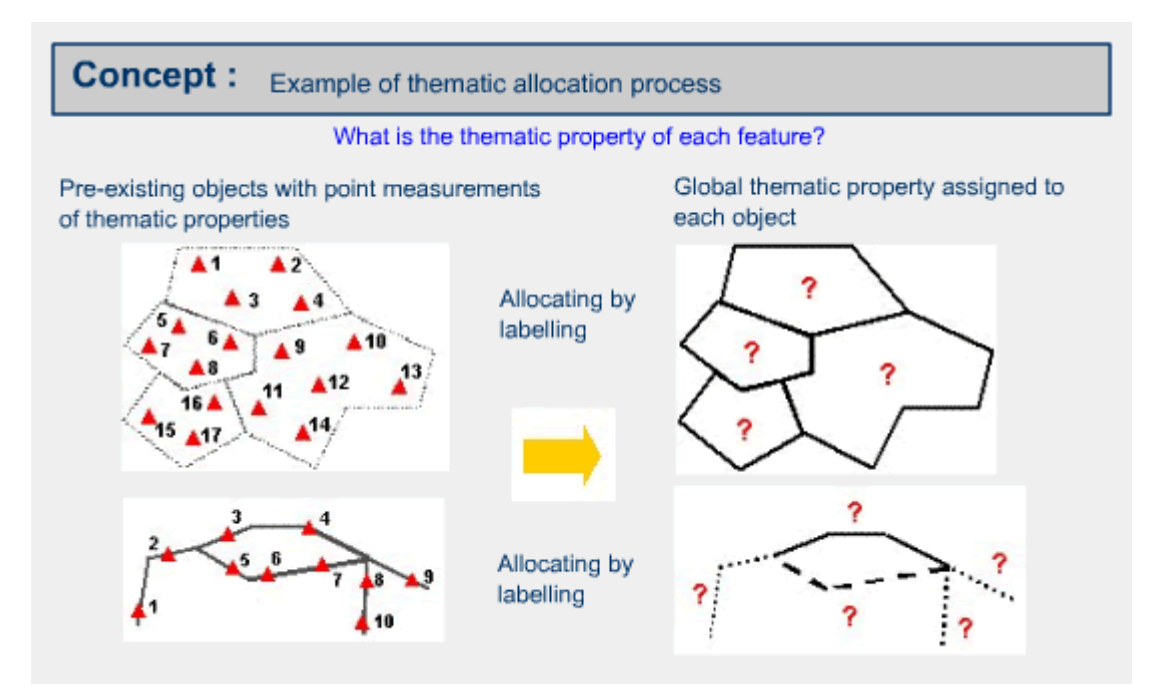

**[Download the PDF version of the graphic and animation](http://www.gitta.info/DiscrSpatVar/de/download/regionalization.pdf) [presentation of this unit.](http://www.gitta.info/DiscrSpatVar/de/download/regionalization.pdf)**

# **Lernziele**

The following two complementary objectives will be accomplished during this unit of study:

- To derive spatial features from the spatial distribution of measured properties: This process of object construction is called regionalization in the strictest sense.
- To assign a global thematic property to each spatial object from a pre-existing set, based on sample data: This process is called thematic allocation or labelling and can be considered as part of the regionalization.

# <span id="page-31-0"></span>**1.5.1. Setting of spatial features (Regionalisation)**

#### **Regionalization:**

Regionalization can be defined as: "The process of generalizing properties of a phenomenon throughout space, based on a set of observations". *This definition is common to both continuous and discrete spatial distributions.*

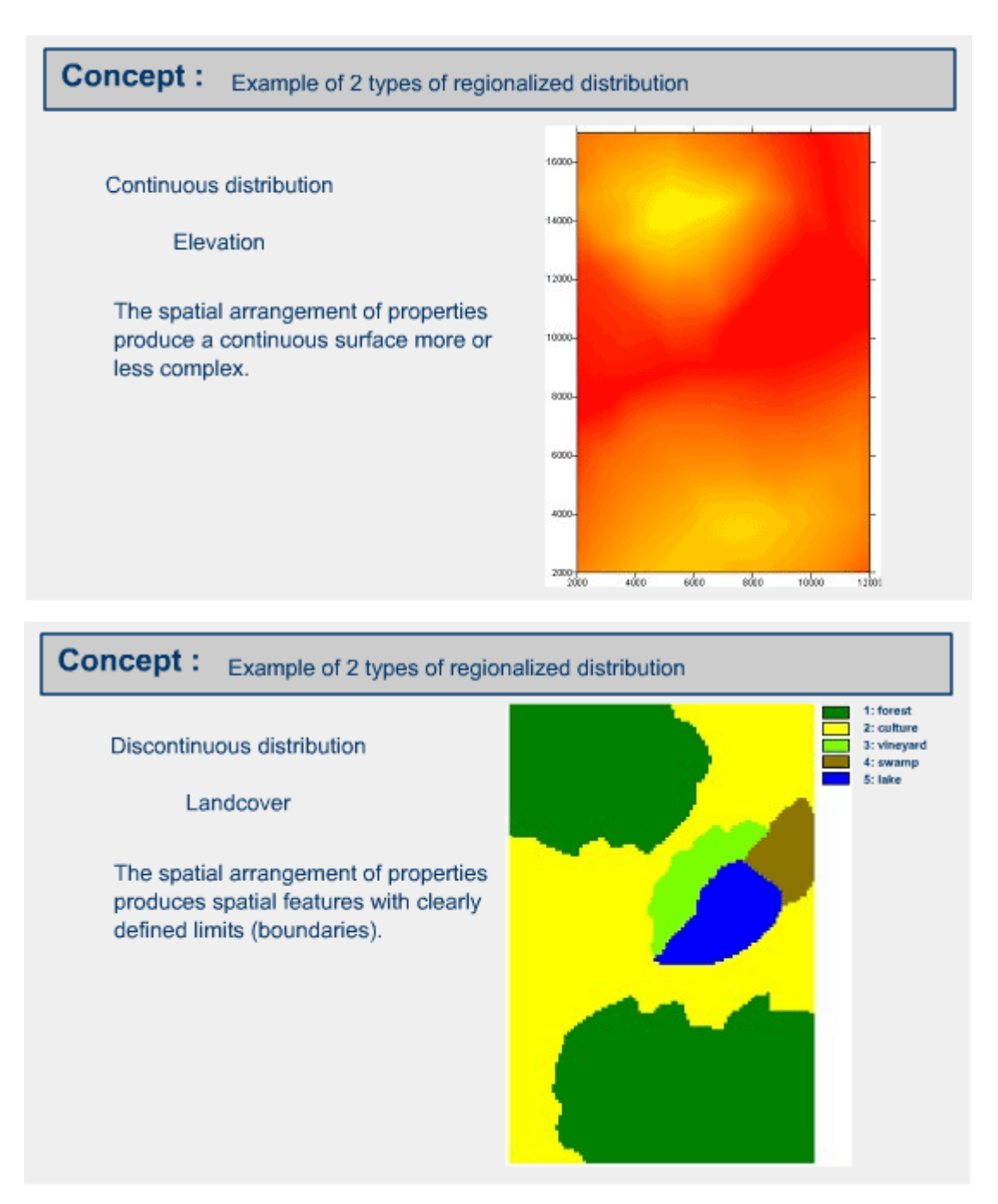

The following series of slides attempt to explain how to define a boundary of a spatial object (non pre-existed) using sample point measurements and regionalization processes.

**Dieses Element (Animation, Video etc.) kann nicht dargestellt werden und ist nur in der Onlineversion sichtbar. [\[link\]](http://www.gitta.info/DiscrSpatVar/de/multimedia/Regionalis_introduction.swf)**

# <span id="page-32-0"></span>**1.5.2. Spatial object labeling**

**Labeling:**

Labelling is the process of thematic allocation to each pre-existing object, based on point measurements.

**Dieses Element (Animation, Video etc.) kann nicht dargestellt werden und ist nur in der Onlineversion sichtbar. [\[link\]](http://www.gitta.info/DiscrSpatVar/de/multimedia/labelling.swf)**

## <span id="page-33-0"></span>**1.5.3. Questions**

- 1. What are the two purposes of regionalization?
- 2. What is the basic data requirement for regionalization?
- 3. Describe the conceptual process of regionalization.

# <span id="page-34-0"></span>**1.6. Transformation of spatial features**

This unit will introduce how to aggregate the spatial features on the basis of spatial and/or thematic properties. Such as, aggregating the spatial features such as the dryland agriculture, wetland agriculture and mixed agriculture to agriculture, based on the thematic properties. Moreover, this unit will also introduce how to disintegrate or break up the spatial features according to spatial and/or thematic criteria; such as allocating a forest area within 200 meter from the drainages as riparian vegetation protection forests. The existing spatial features that are represented as forest will be broken up according to the aforementioned criteria. The process of spatial aggregation and spatial breaking up can be carried out using spatial analysis and overlay functions. Therefore, the process will not be repeatedly illustrated in this unit.

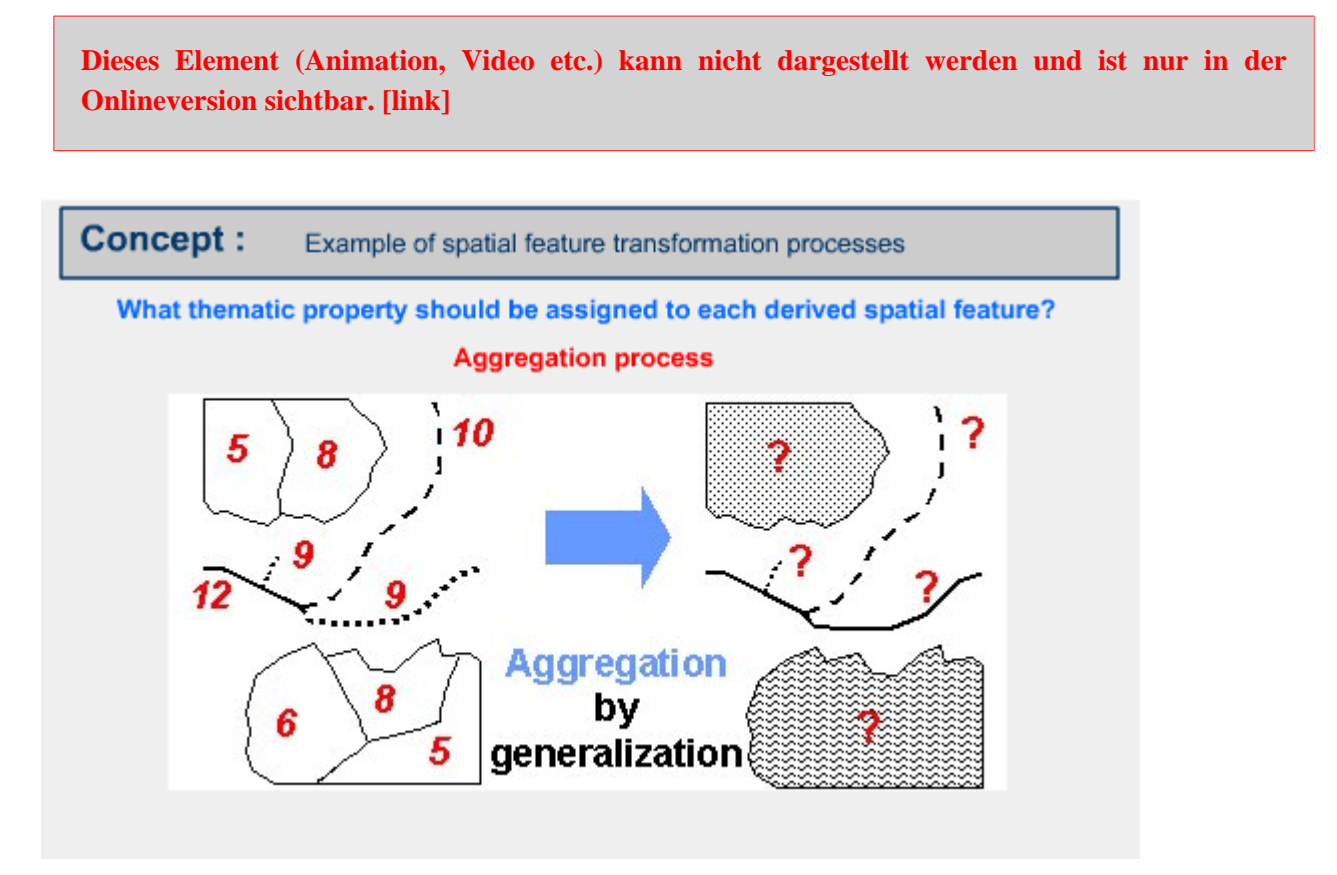

*Example 1 of a spatial feature transformation process*

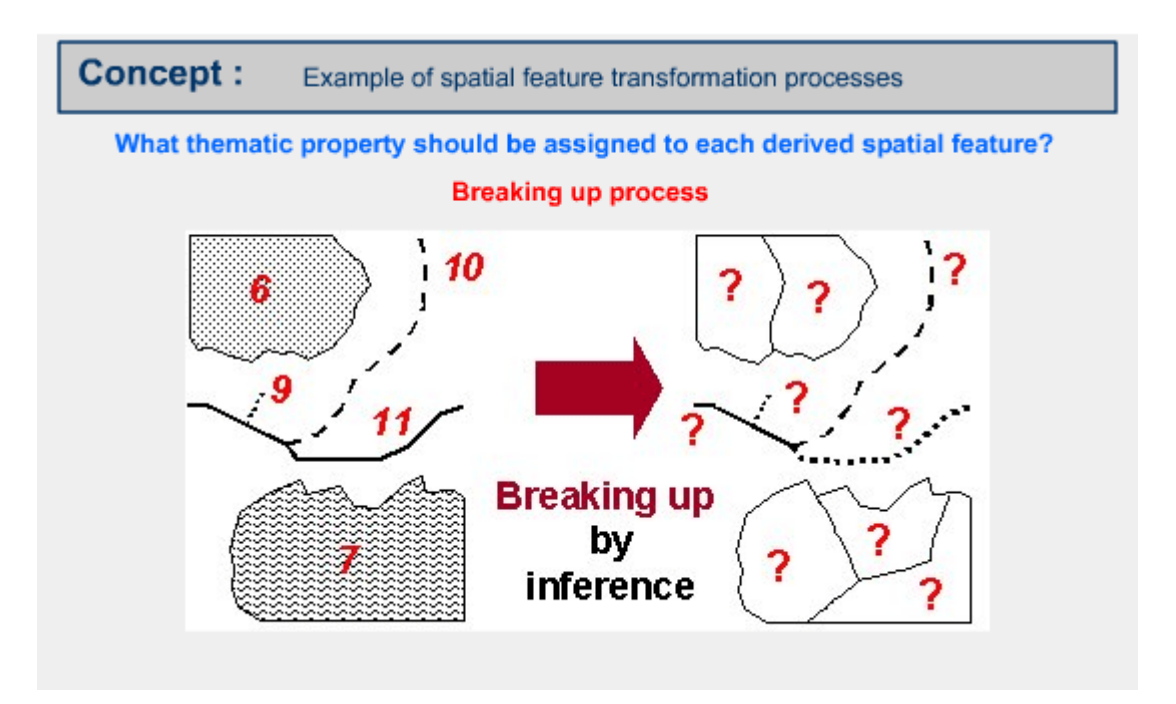

*Example 2 of a spatial feature transformation process*

**[Download the PDF version of the graphic and animation](http://www.gitta.info/DiscrSpatVar/de/download/B-AN-Les2-Un6-EN-5.pdf) [presentation of this unit.](http://www.gitta.info/DiscrSpatVar/de/download/B-AN-Les2-Un6-EN-5.pdf)**

# <span id="page-35-0"></span>**1.6.1. Aggregation: a spatial generalization**

The following illustration will explain the concept of aggregation for spatial generalization.

```
Dieses Element (Animation, Video etc.) kann nicht dargestellt werden und ist nur in der
Onlineversion sichtbar. [link]
```
# <span id="page-35-1"></span>**1.6.2. Thematic criteria of aggregation**

The following illustration will explain the concept of the thematic criteria of aggregation.

**Dieses Element (Animation, Video etc.) kann nicht dargestellt werden und ist nur in der Onlineversion sichtbar. [\[link\]](http://www.gitta.info/DiscrSpatVar/de/multimedia/thematicaggregate.swf)**

# <span id="page-35-2"></span>**1.6.3. Spatial criteria of aggregation**

The following illustration will explain the concept of the spatial criteria of aggregation.

**Dieses Element (Animation, Video etc.) kann nicht dargestellt werden und ist nur in der Onlineversion sichtbar. [\[link\]](http://www.gitta.info/DiscrSpatVar/de/multimedia/spatialaggregate.swf)**

### <span id="page-36-0"></span>**1.6.4. Spatial and thematic criteria of aggregation**

The following illustration will explain the concept of spatial and thematic criteria of aggregation.

**Dieses Element (Animation, Video etc.) kann nicht dargestellt werden und ist nur in der Onlineversion sichtbar. [\[link\]](http://www.gitta.info/DiscrSpatVar/de/multimedia/spatialthematic.swf)**

## <span id="page-36-1"></span>**1.6.5. Breaking up of spatial features**

The following illustration will explain the concept of disintegration or the breaking up of spatial features.

**Dieses Element (Animation, Video etc.) kann nicht dargestellt werden und ist nur in der Onlineversion sichtbar. [\[link\]](http://www.gitta.info/DiscrSpatVar/de/multimedia/breakingup.swf)**

#### **Examples of braking up features**

In the following example, land use and soil thematic spatial features will be broken up into new spatial units that illustrate distribution of land use on different soil types.

**Dieses Element (Animation, Video etc.) kann nicht dargestellt werden und ist nur in der Onlineversion sichtbar. [\[link\]](http://www.gitta.info/DiscrSpatVar/de/multimedia/breakingupfeature.swf)**

# <span id="page-37-0"></span>**1.6.6. Practice**

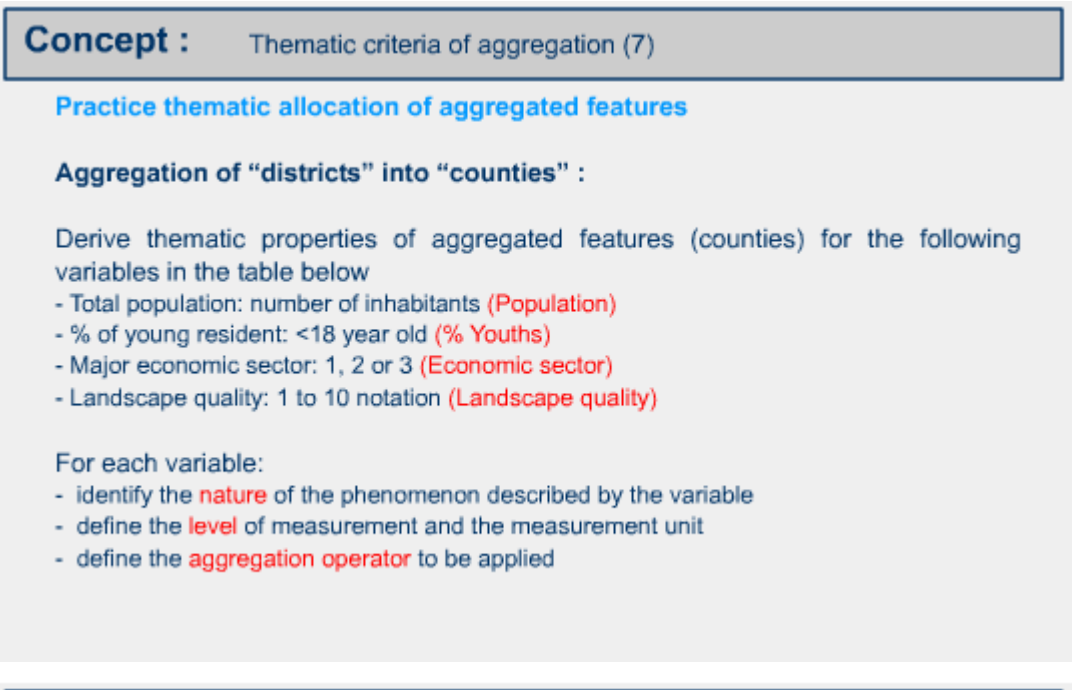

# **Concept:** Thematic criteria of aggregation (8)

#### Practice thematic allocation of aggregated features (cont'd) Original data at "district" level:

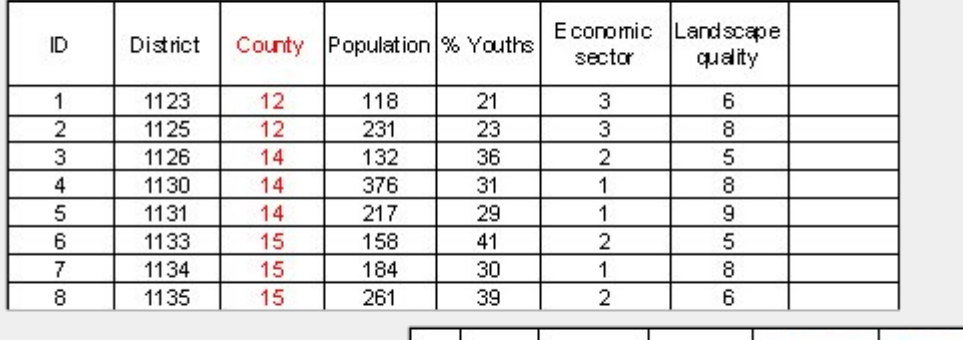

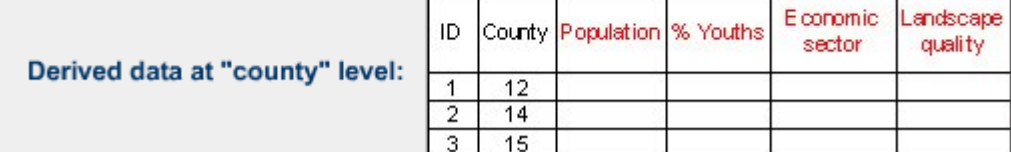

# <span id="page-38-0"></span>**1.7. Glossar**

#### **Labeling:**

Labelling is the process of thematic allocation to each pre-existing object, based on point measurements.

**Dieses Element (Animation, Video etc.) kann nicht dargestellt werden und ist nur in der Onlineversion sichtbar. [\[link\]](http://www.gitta.info/DiscrSpatVar/de/multimedia/labelling.swf)**

#### **Regionalization:**

Regionalization can be defined as: "The process of generalizing properties of a phenomenon throughout space, based on a set of observations". *This definition is common to both continuous and discrete spatial distributions.*

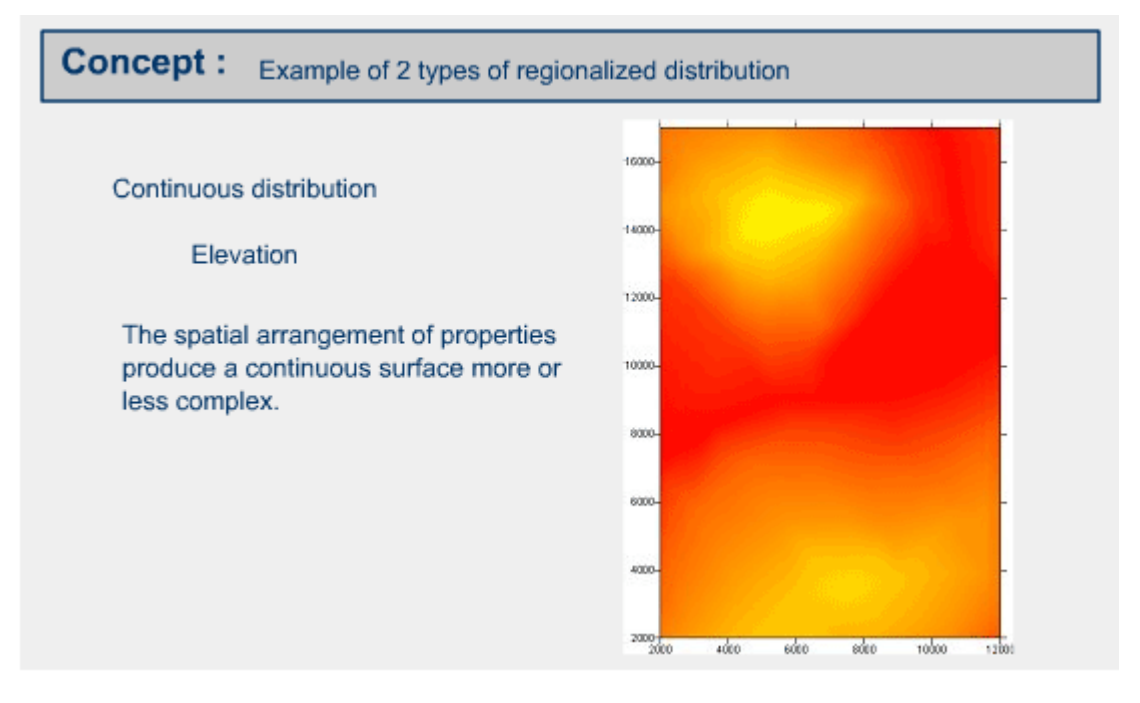

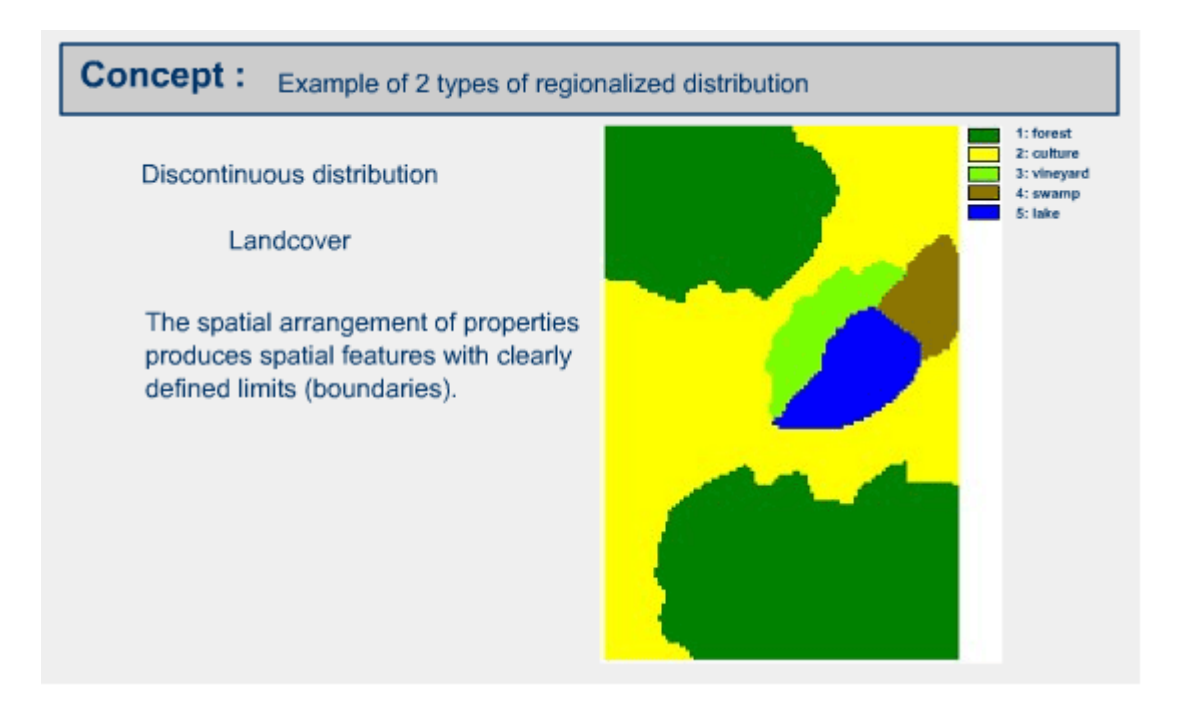

# <span id="page-40-0"></span>**1.8. Bibliographie**

- **Antenucci, John C., Brown, Kay**, 1991. *Geographic Information Systems: A Guide to Technology*. New York: Ven Nostrand Reinhold.
- **Burrough, P. A., McDonnell, R. A.**, 1998. *Principles of Geographical Information Systems*. New York: Oxford University Press.
- **Montgomery, Glenn E., Schuch, Harold C.**, 1993. *GIS Data Conversion Handbook*. Fort Collins, Colorado: GIS World.
- **Worboys, Mickael F.**, 1995. *GIS: A computing perspective*. Taylor and Francis.
- **Zeiler, Michael**, 1999. *The ESRI Guide to Geodatabase Design: Modeling our world*. ESRI.